### **Index**

- 1.0 Introduction
- 2.0 Bien débuter et configuration système nécessaire
- 3.0 Travailler avec Album Express
- 4.0 Les 5 onglets majeurs d'Album Express.
- 4.1 **Photo**
- 4.1.1 Comment ajouter une photo à la page en cours
- 4.1.2 La fonction d'insertion automatique de photos
- 4.1.3 Comment redimensionner ou tourner une photo insérée
- 4.1.4 Comment redimensionner un objet photo
- 4.1.5 Comment ajouter des effets, ombres et tourner l'objet photo sélectionné
- 4.1.6 Comment modifier, aligner et déplacer l'objet photo
- 4.1.7 Comment créer un objet photo
- 4.2 Masques
- 4.3 Cadres
- 4.4 Cliparts
- 4.5 Arriére-plans
- 4.6 Texte
- 5.0 Comment ajouter/créer vos propres creations Clip Arts. Cadres. Masques, Arrières-plan...dans Album Express
- 5.1 Comment ajouter des "Clip Arts"
- 5.2 Comment ajouter des cadres
- 5.3 Comment ajouter des masques
- 6.0 Comment ajouter/supprimer et organiser les pages
- 7.0 Comment créer et sauvegarder un nouveau gabarit
- 8.0 Comment redimensionner un projet
- 9.0 Comment ajouter une page avec une autre dimension ou redimensionner une page du projet
- 10. Envoyer les éléments.
	- via CD
	- via FTP

#### **1.0 Introduction**

"Album Express 5" Professional est un programme indépendant créé spécifiquement pour la création et **la** mise en page d'albums numériques professionnels ei de haute qualité.

Album Express peut vous aider rapidement el facilement dans **la** création complète d'albums numériques professionnels simplement en utilisant sa très grande bibliothèque de gabarits, de masques, cadres, arriére-plans, ses nombreux réglages d'effets et son éditeur de texte. Il est si facile à apprendre et *à* utiliser qu'aucune ou peu de compétences artistiques sont nécessaires !

A l'inverse d'autres programmes qui peuvent être complexes et peuvent réduire votre productivité, Album Express est facile à utiliser et vous permettra de créer des mises en pages d'albums photos professionnels en juste quelques minutes ! Avec Album Express , vous gagnerez tant de temps que **le** logiciel sera payé après une seule utilisation ! Et comme vous pouvez créer, personnaliser et sauvegarder vos propres gabarits, vos créations seront toujours uniques et différentes. Toutes les pages d'albums que vous créez peuvent èlre sauvegardées comme gabarits el réutilisables dans vos projets futurs, ainsi votre bibliothèque personnelle augmentera de façon exponentielle au fur et à mesure de vos utilisations d'Album Express !

Album Express permet **la** mise en page automatique d'une sélection de vos images en montages photos uniques. Puis ils vous reste à re-organiser: zoomer, dézoomer. adapter la colorimétrie. les balances **et** organiser votre composition telle que votre imagination et vos talents vous guideront. Tous les projets d'Album Express peuvent être réutilisés maintes et maintes fois avec différentes photos, vous permettant ainsi d'optimiser votre temps et vos efforts.

Album Express peut être lié avec un ou plusieurs logiciels de retouches photos de votre choix ; comme Photoshop, Lightroom. Aperture, Nikon NX2 .., rentabilisant encore plus vos investissements logiciels existants que cela soit sur un PC ou un MAC

**La** version complète d'Album Express est la solution de design parfaite pour des magazines, montages rapides, scrapbooks et mêmes des albums avec passe-partout; Album Express est plus qu'un logiciel de design d'album il peut être aussi facilement utilisé pour ajouter la signature/logo de votre studio photo, des montages, affiches, pour des épreuves de vos photos et tout autre produit dans lequel vous voulez combiner des photos, masques, bordures, cadres et textes

Album Express a été conçu pour les photographes professionnels qui veulent apporter leur touche personnelle el créative à leurs créations d'albums.

## **2.0 Bien débuter et configuration système nécessaire**

Il est vraiment important de bien régler l'environnement de travail d'Album Express avant que vous l'utilisiez pour faire les pages de votre album.

• Après une installation réussie d'Album Express, insérez la clé USB (dongle),

• Définissez la résolution de votre écran avec un minimum de 1024 x 76S pixels.

#### *Le logiciel Quick Time.*

Notre logiciel nécessite sur votre ordinateur le logiciel d'Apple "Quick Tirne'' version 7.6 ou ultérieure.

\* Mettez à jour jour votre version "Quick Time'' ou installez "Quick Time'' présent sur le DVD de notre logiciel.

#### **Instructions pour** l**'installation sur Windows Vista et Windows** 7

L'ajout de sécurité sur Windows Vista et Window 7 par Microsoft nous oblige à vous demander de faire les manipulations suivantes nécessaires au bon fonctionnement de notre logiciel :

## *LContôle Parental.*

#### *Pour Windows Vista*

Vous devez faire de la façon suivante :

- \* Aller dans le panneau de configuration;
- \* Comptes utilisateurs;
- \* Contrôle Parental;
- \* Option de sécurité familiale el mettez sur Jamais.

## Pour *Windows 7*

Vous devez faire de la façon suivante :

- \* Aller dans le panneau de configuration;
- \* Cliquez sur le titre : "Comptes et protection des utilisateurs"
- \* Cliquez sur le titre : "Comptes d'utilisateurs"

\* Cliquez sur : "Modifier les paramètres de contrôle de compte d'utilisateur"

\* Cliquez sur le curseur rectangulaire et le descendre jusqu'en bas "Ne Jamais m'avertir"

\* Cliquez sur "OK" puis "Oui"

\* Windows peut vous demander de redémarrer l'ordinateur pour que cette modification soit prise en compte

#### **Pour les ordinateurs sous Windows**

- Windows 2000 Service Pack 4 ou plus récent

- Pentium 4 ou plus récent

- 2 Go RAM (4 Go recommandé)

- 40 Go d'espace libre sur votre disque dur (SATA 7200 tours recommandé)

#### **Pour les ordinateurs MACINTOSH**

- Mac OS X 10.4.11 ou plus récent

- PowerPC G5 ou Intel Core recommandé

- 2 Go RAM (4 Go recommandé)

- 40 Go d'espace libre sur votre disque dur (SATA 7200

tours recommandé)

#### 2.1 Comment définir les préférences d'Album Express

Ouvrez Album Express. Allez dans menu Edition- Préférences. La fenêtre des préférences s'affiche. Vous pouvez définir la résolution et nombre d'actions/opérations qui seront gardées en mémoire réglez sur 10 opérations cela suffit et economise la mémoire.

Pour connecter Album Express avec un programme externe (Photoshop, Lightroom...) cliquez sur le bouton "Changer". Sélectionner un programme externe que vous souhaitez connecter avec Album Express.

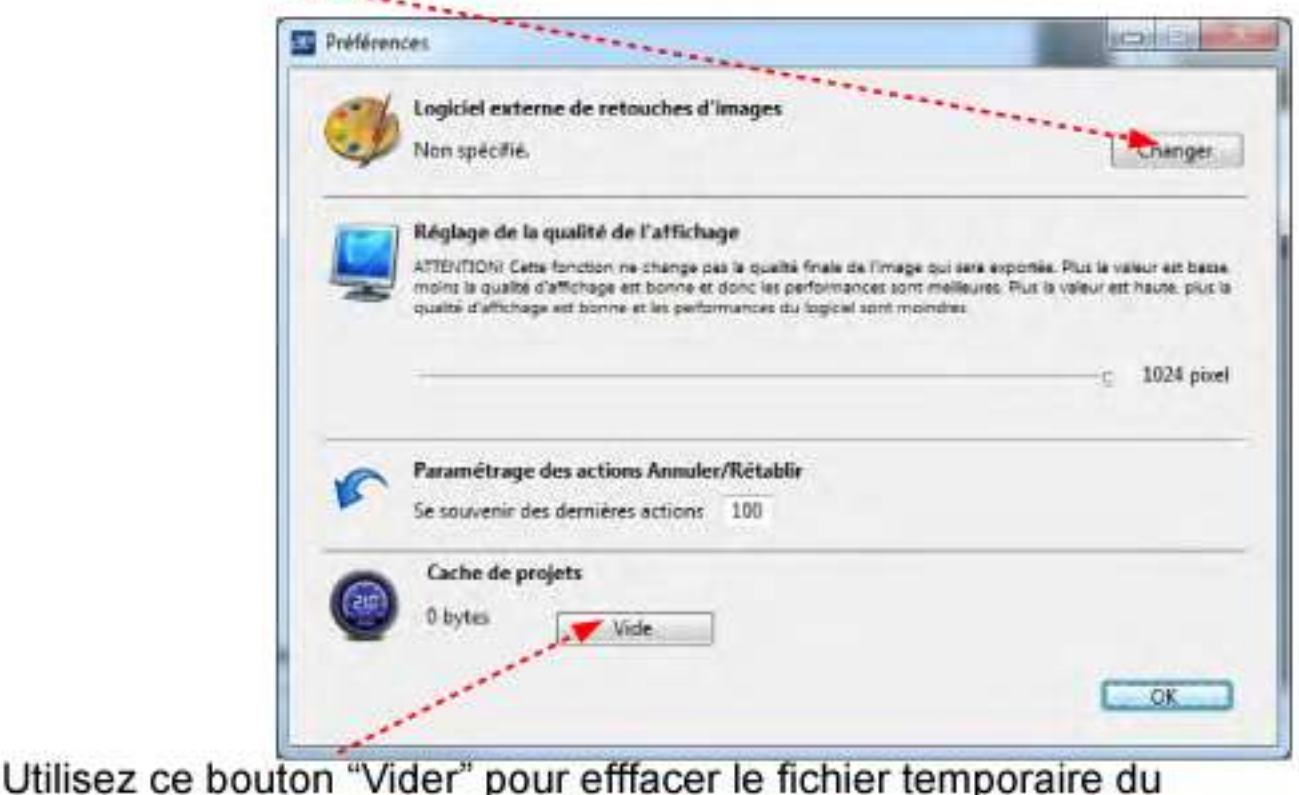

projet qui occupe de la mémoire.

#### 3.0 Travailler avec Album Express

Après que l'installation soit terminée et réussie, insérez la clé USB (dongle). Cliquez sur l'icône d'Album Express.

L'interface du logiciel s'ouvre.

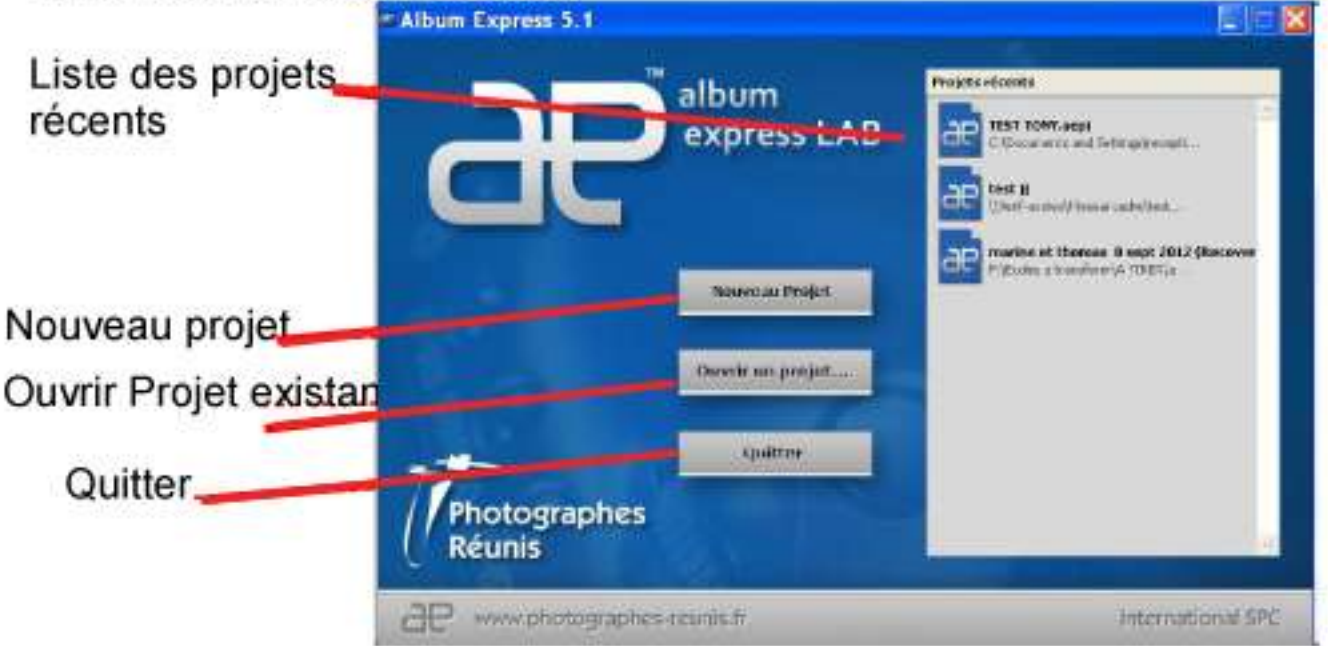

Cliquez sur le bouton "Nouveau Projet" et la fenêtre de réglages des dimensions s'ouvre.

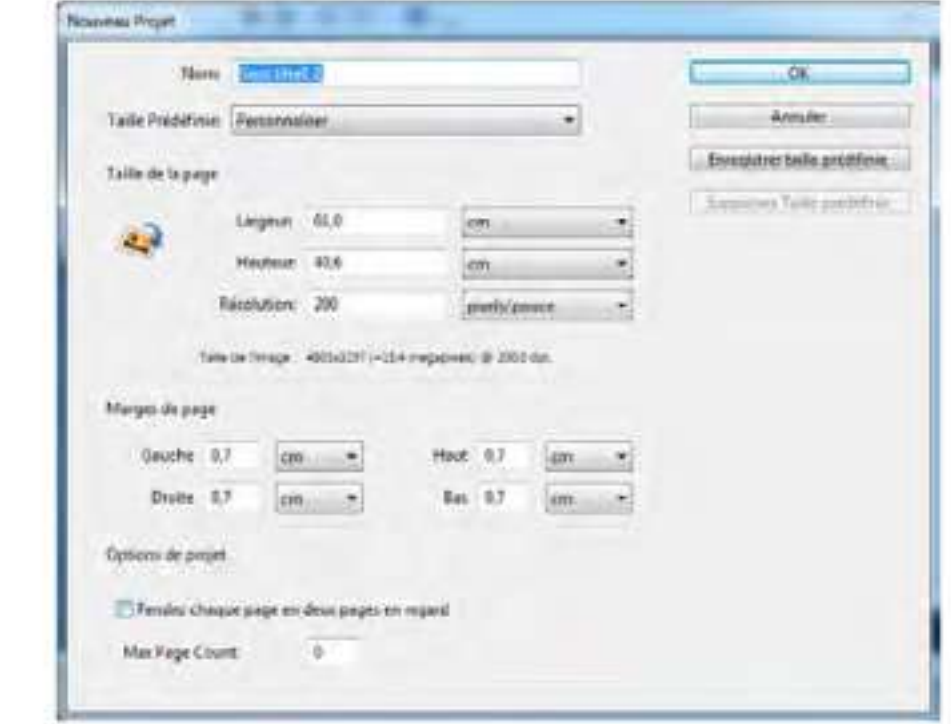

Vous pouvez choisir la taille depuis la liste des tailles prédéfinies ou créer votre propre taille en saisissant les valeurs désirées dans les zones Largeur, Hauteur et résolution.

Lorsque vous souhaitez ajouter une nouvelle taille comme taille prédéfinie, cliquez sur le bouton "Enregistrer taille prédéfinie" Vous trouverez ainsi votre nouvelle taille dans la liste des tailles prédéfinies à la prochaine ouverture d' 'Album Express'

Lorsque la dimension du nouveau projet a été définie, la fenêtre de travail d'Album Express s'ouvre.

Choisissez un dossier de gabarits dans la bibiliothèque déjà proposée. Double-cliquez sur la vignette du gabarit avec lequel vous souhaitez travailler. Ce gabarit s'ouvre dans l'espace de travail central d"Album Express".

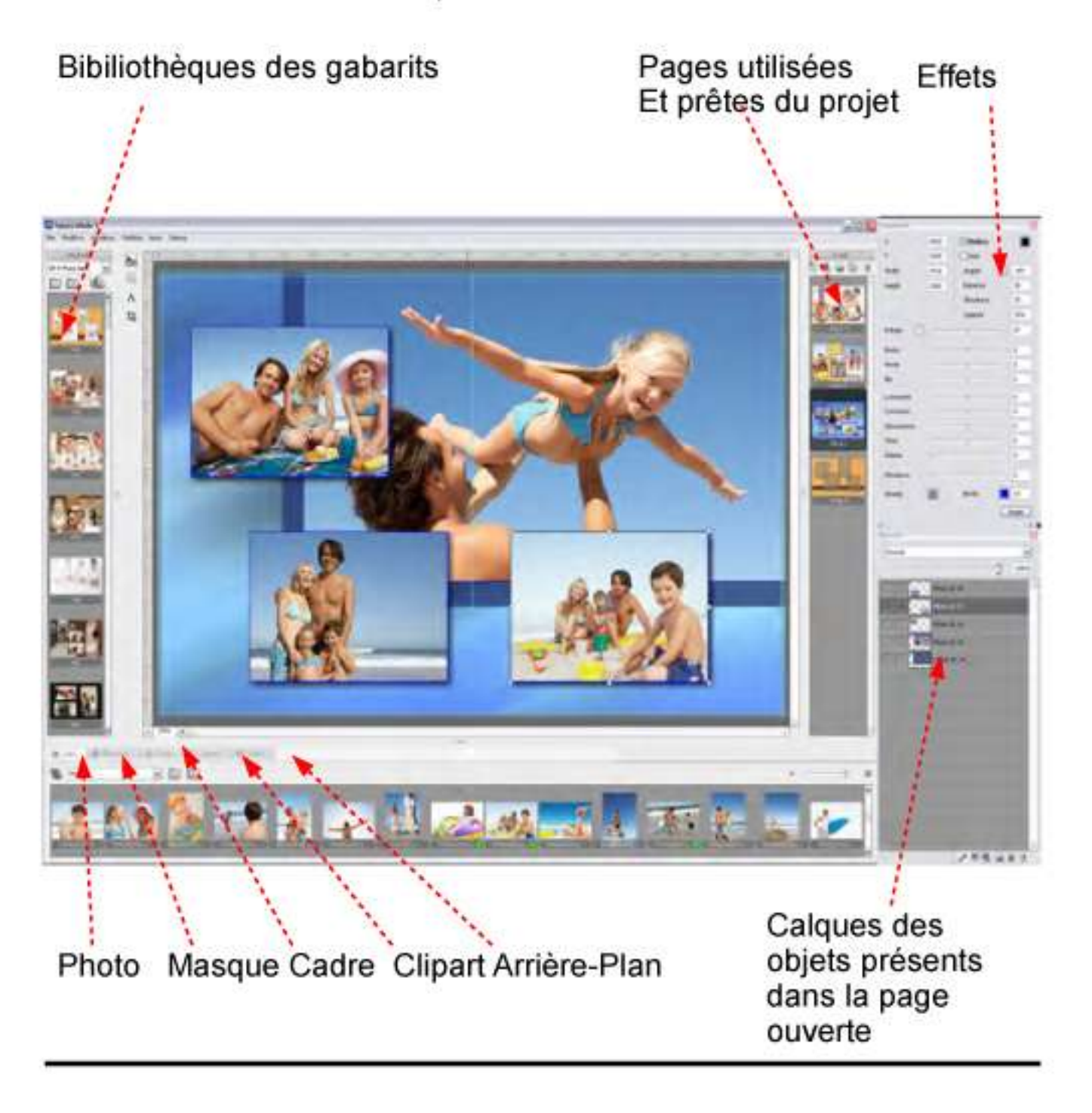

## **4.0 Les 5 onglets majeurs d'Album Express.**

### **4.1 Photo**

En ouvrant Album Express, la section "Photos" s'affiche par défaut.

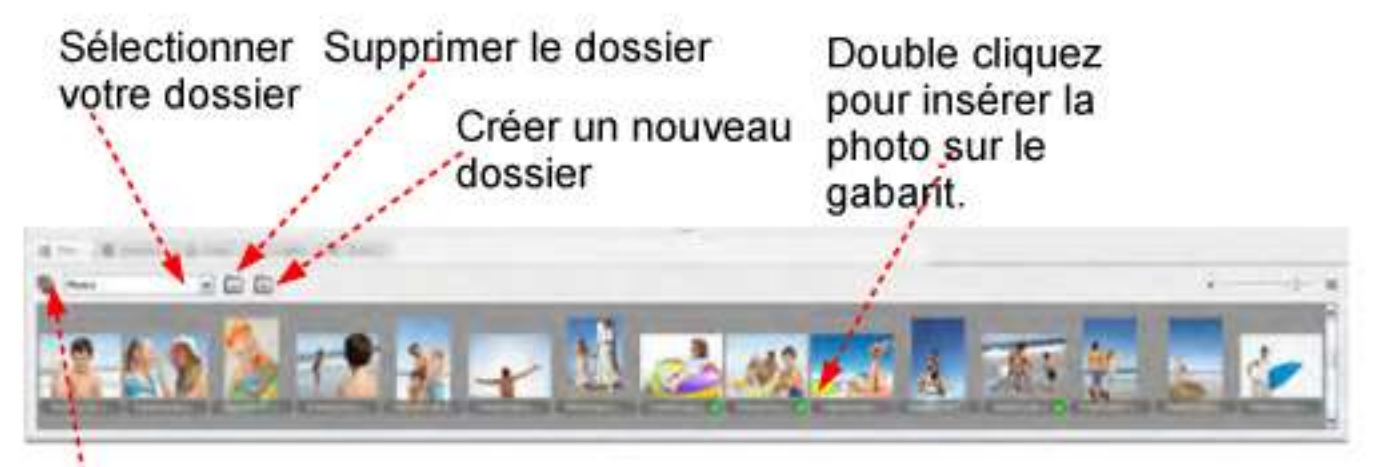

Importation des Photos

Pour importer vos photos dans "Album Express" :

- \* Cliouez sur le bouton Créer un nouveau Dossier;
- Et choisissez ajouter un dossier externe a la blibliothèque Pointez sur le dossier ou sont stocké vos images

1 choisissez la photo ou les différentes photos et cliquez sur OK. Une vignette d'affichage de toutes les photos importées sera créée et affichée dans la fenêtre de la section photo

Cliquez sur la vignette d'une photo avec le bouton droit de la souris pour ouvrir ce menu....

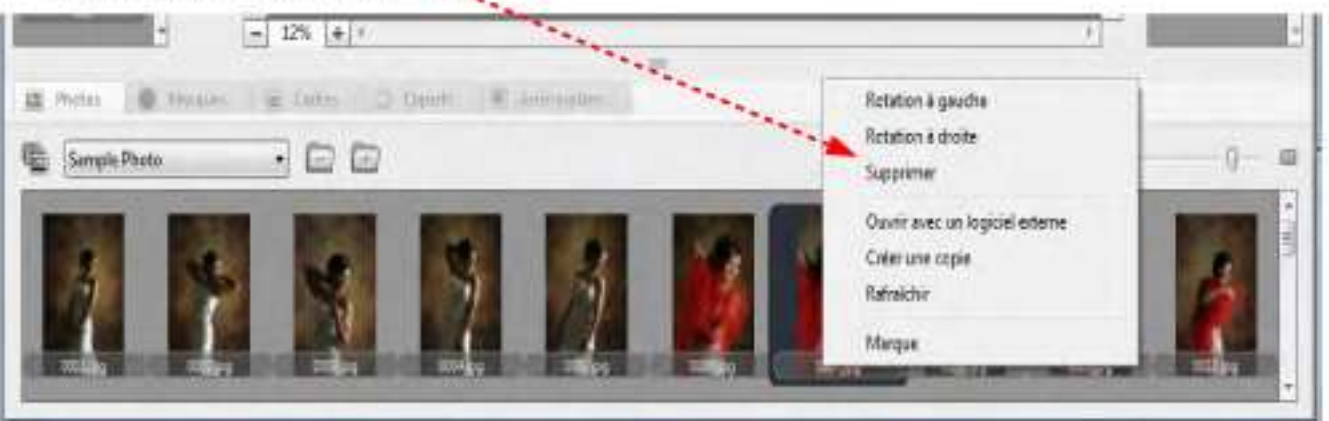

Cliquez sur le choix "Ouvrir avec un logiciel externe" pour que la photo choisie soit ouverte dans le logiciel de retouche d'image qui a été configuré dans les préférences d'Album Express.

#### **4.1.1 Comment ajouter une photo à la page en cours**

### **Pour insérer la photo dans une zone (objet) photo:**

- Sélectionnez une zone photo sur le gabarit.

Pour sélectionner l'objet photo, cliquez dessus dans le gabaril ouvert ou sélectionnez son calque dans la fenêtre "Couches^ (nouveautés d'album express comme dans Photoshop).

- Solution 1 : Double cliquez sur la vignette de la photo. Celle-ci sera redimensionnée et insérée automatiquement dans la zone photo du gabarit.

- Solution 2 : Pour insérer une photo dans une zone (objet) photo sans passer par **l**'importation dans **l**'onglet photo d'Album Express, double cliquez sur la zone/objet photo du gabarit et indiquez le chemin où est enregistrée la photo désirée.

#### **Pour insérer la photo en tant que nouvelle zone {objet) :**

- Solution 1 : Prendre la vignette de la photo et la déplacer sur la page;

- Solution 2 : Ne sélectionner aucune zone (objet) photo sur la page et double cliquer sur **la** vignette de la photo. **Elle** sera insérée sur la page en tant que nouvelle zone (objet) photo. Un nouveau calque va être créé dans la fenêtre des "couches" (=calques).

**Nota:** Le fait de changer la taille de la zone (objet) photo ne déformera jamais **la** photo qui est incluse.

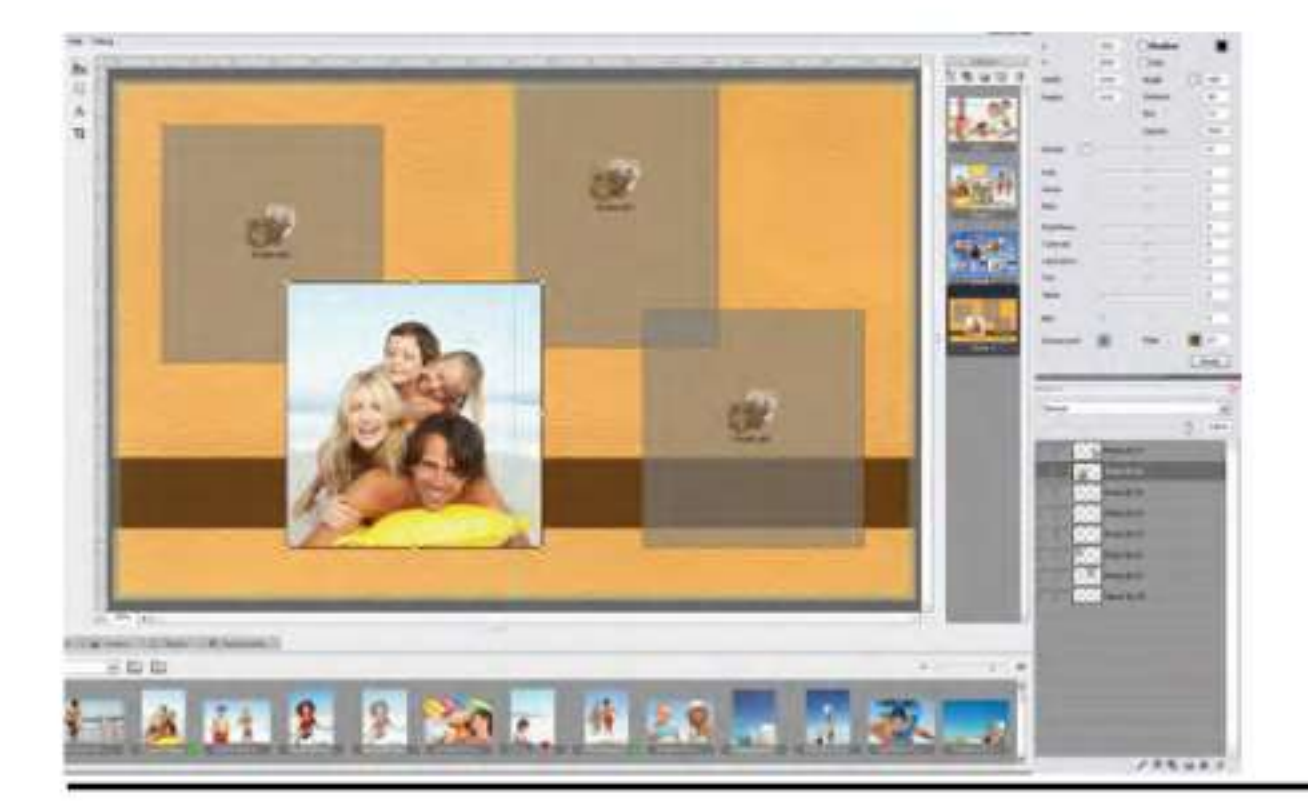

### **4.1**.2 **La fonction d'insertion automatique de photos**

Aller dans le menu Fichier puis choisissez le menu "D'insertion

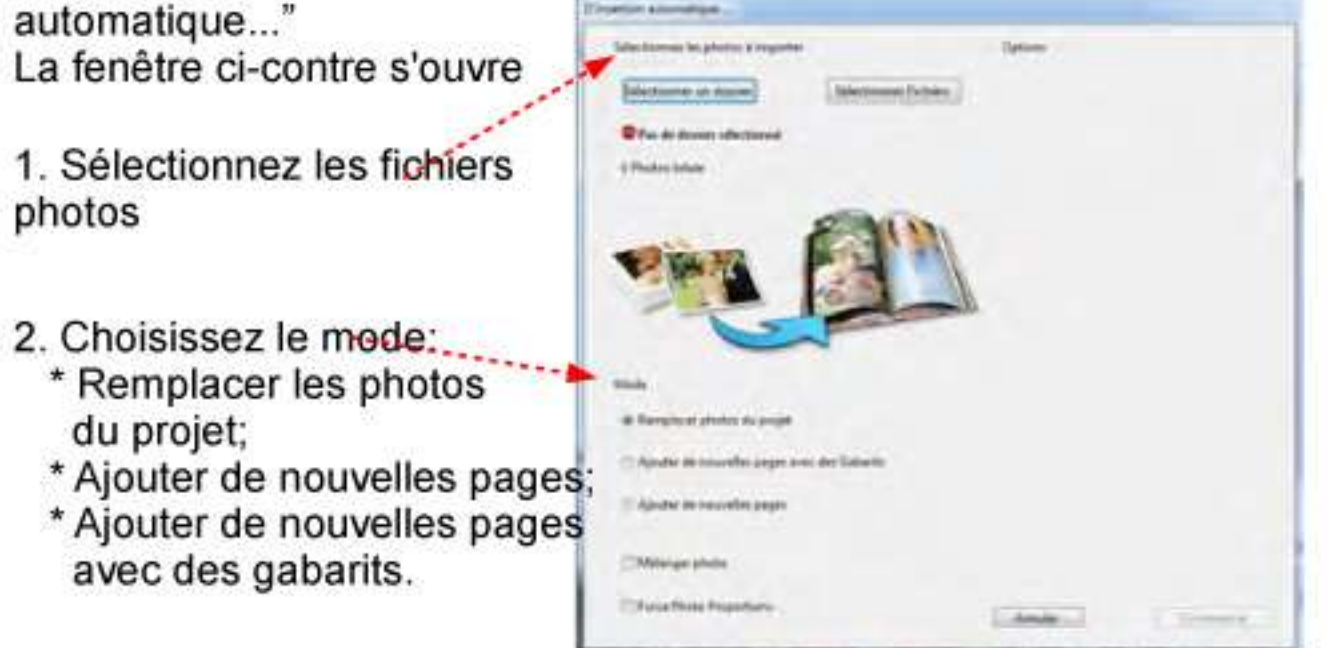

Choisissez le mode "Remplacer les photos du projet" ainsi toutes les photos présentes dans le projet seront remplacées par les photos nouvellement sélectionnées

Choisissez le mode 'Ajouter de nouvelles pages" vous pouvez décider le nombre de rangées (lignes) et colonnes et l'espace entre chacune d'entre elles sur toutes les nouvelles pages

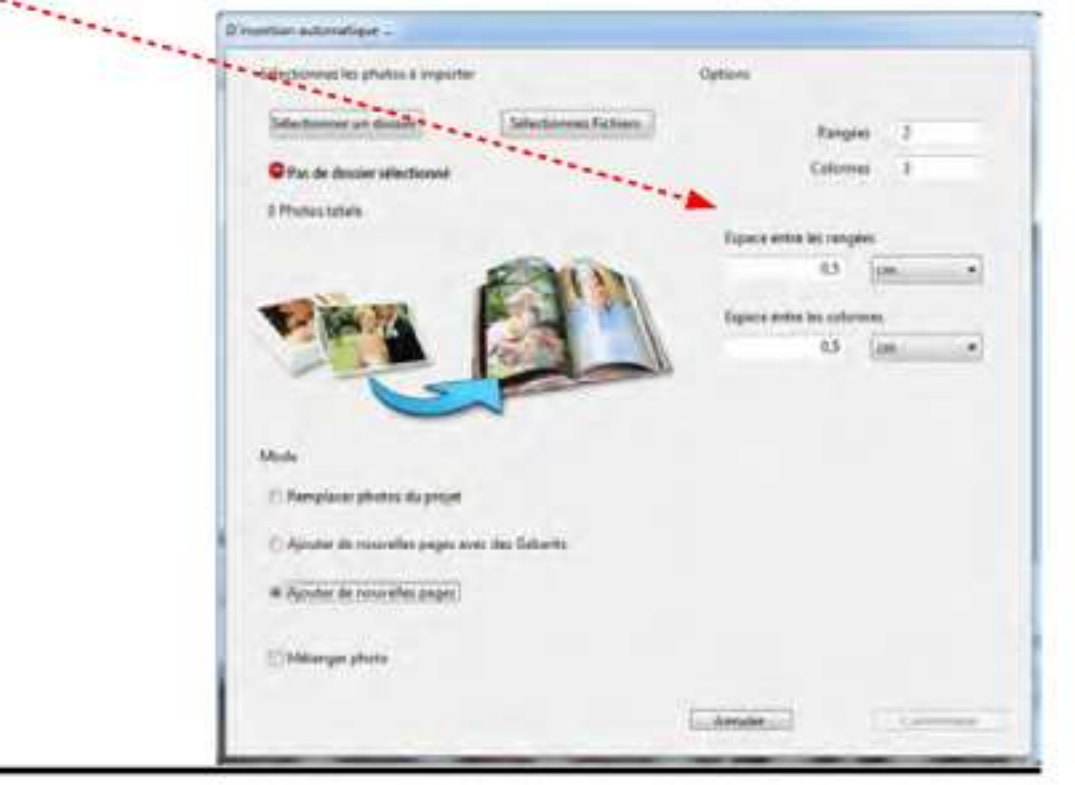

Cliquez sur le bouton "Commencer" et les nouvelles pages sont créées les photos sont insérées.

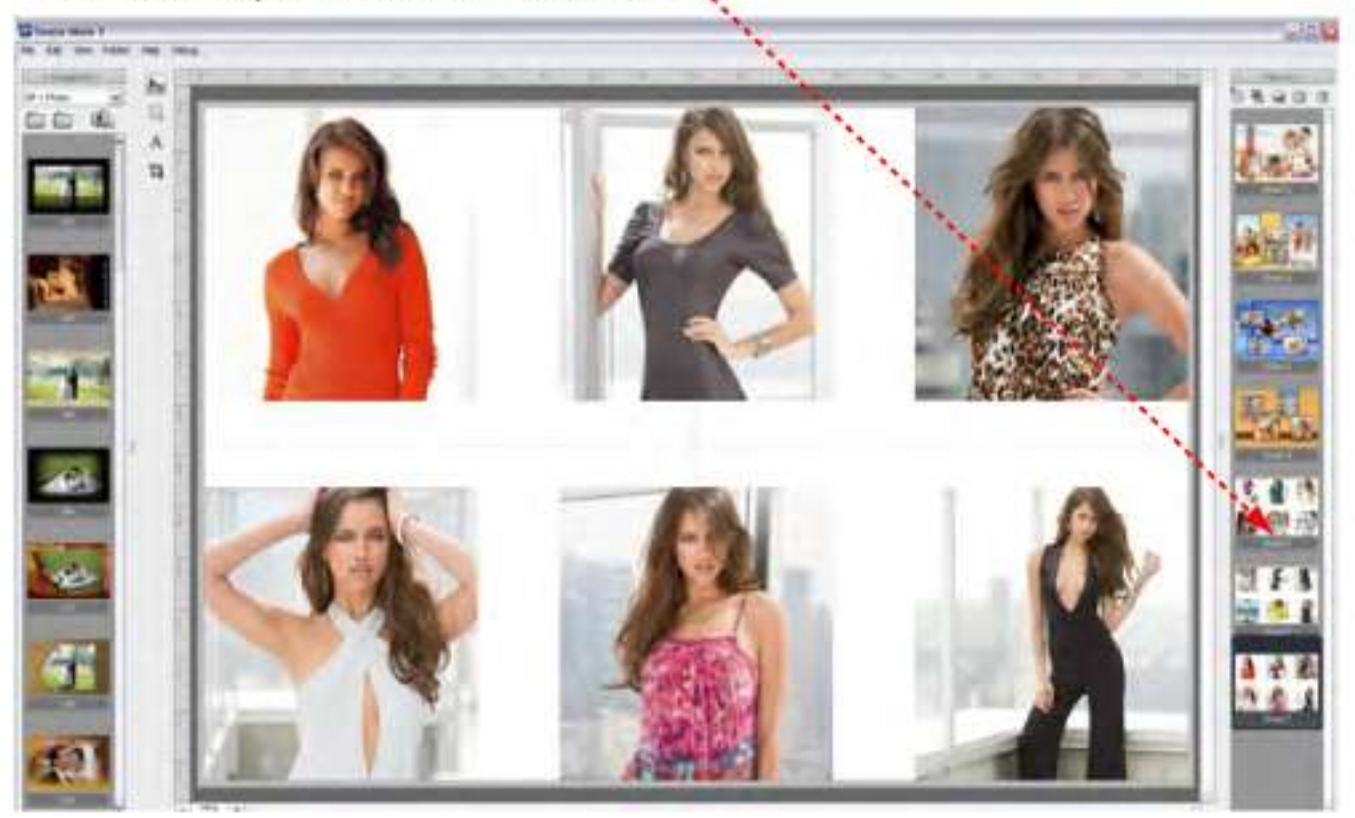

Choisissez le mode "Ajouter de nouvelles pages avec des gabarits" vous avez à choisir le dossier de gabarits et sélectionner ceux que vous souhaitez.

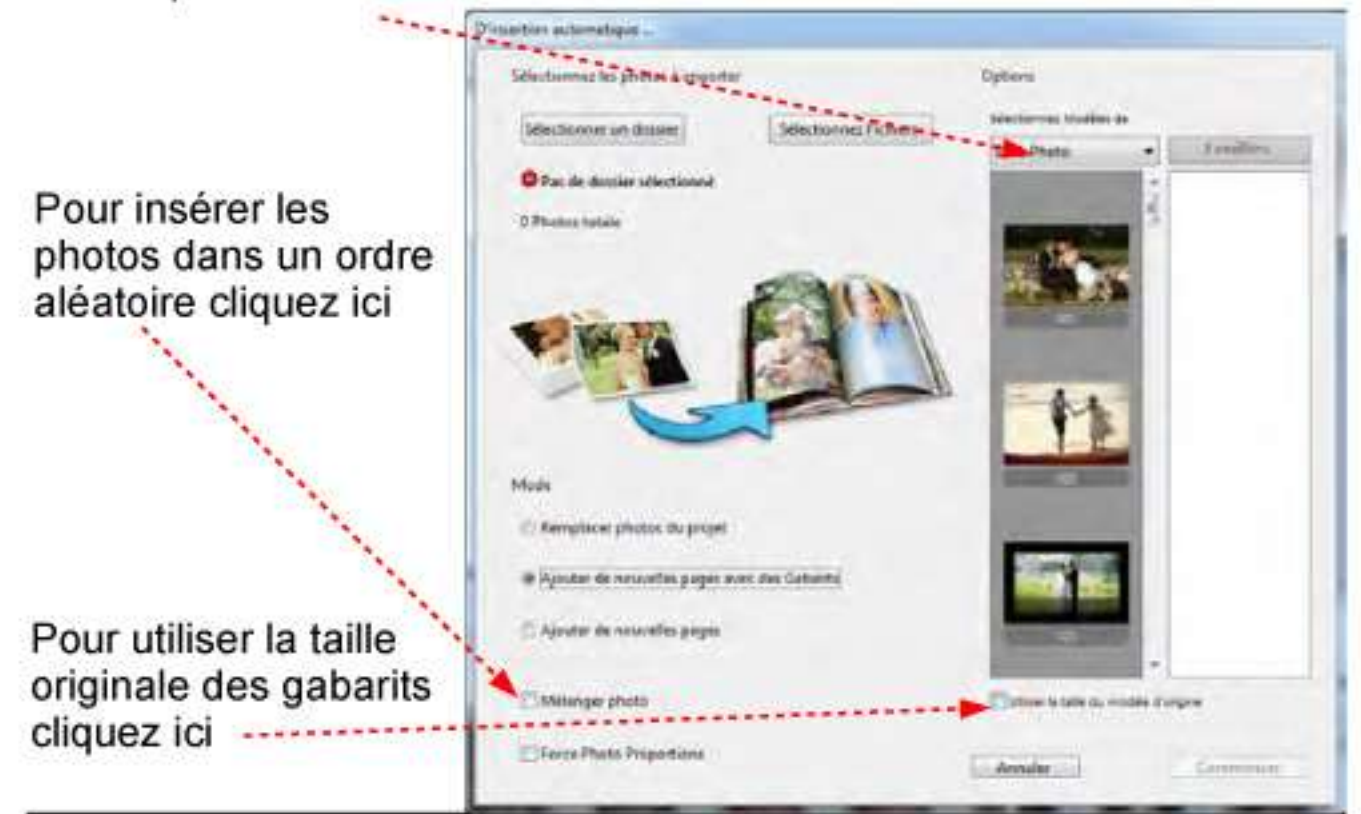

#### **4.1.3 Comment redimensionner ou tourner une photo insérés**

Lorsque vous avez à redimensionner ou tourner une photo déjà insérée, vous devez cliquer sur l'icone "Modification taille/ placement photo" sur la partie gauche du gabarit.

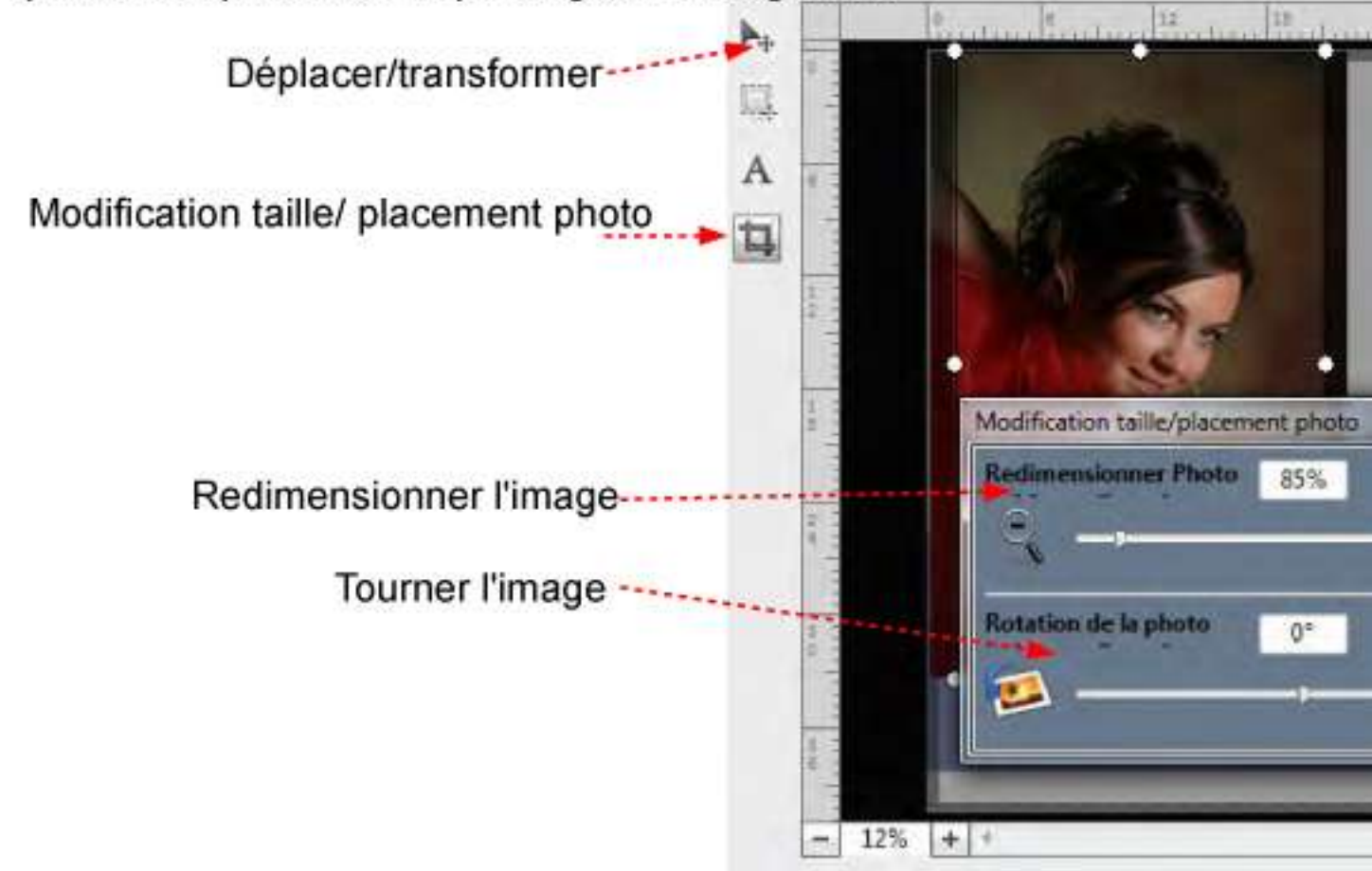

Vous pouvez en utilisant les options de la fenêtre de l'outil Modification taille/ placement photo" redimensionner la photo tourner la photo et la déplacer

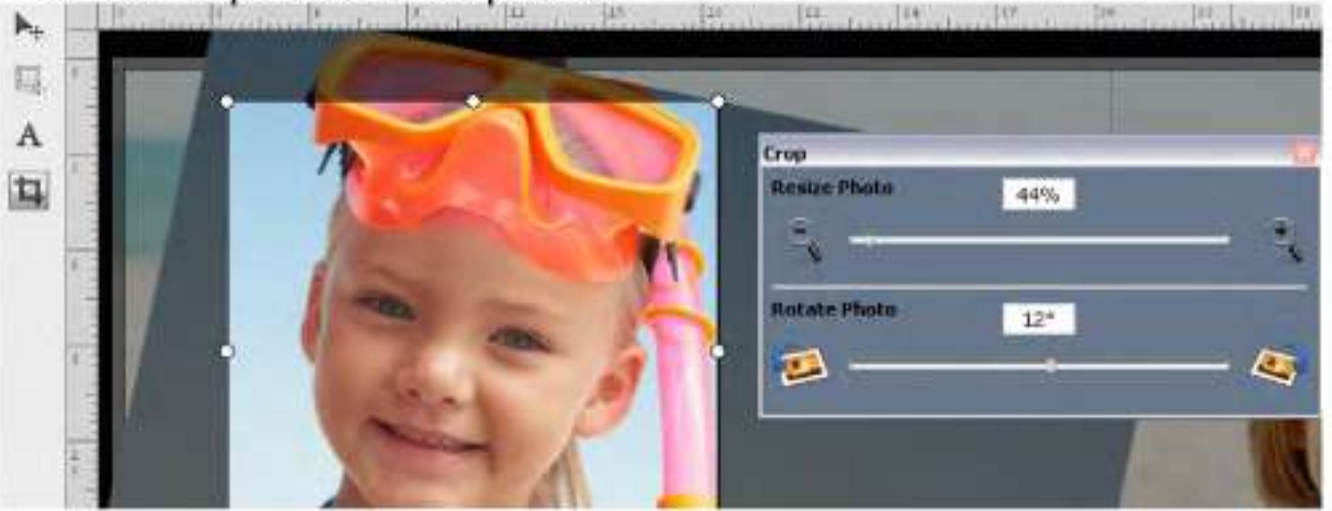

Lorsque vous avez terminé votre changement sur la photo, cliquez sur l'icone "Déplacer/transformer" pour retourner en mode normal et pouvoir sélectionner les objets.

## **4.1.4 Comment redimensionner un objet photo**

L'objet photo peut être redimensionné de la façon suivante :

**1**. Prenez et déplacez un coin de l'objet photo. Dans ce cas, seulement deux côtés de la photo seront redimensionnés.

2. Tenez enfoncée la touche MAJ(Shift) sur le clavier et prenez et déplacez un coin de l'objet photo.

Dans ce cas, tous les côtés (les quatre) de la photo seront redimensionnés.

3. Prenez et déplacez un point sur le côté de l'objet photo.

Dans ce cas, seulement un côté de l'objel photo est redimensionné.

4. Tenez enfoncée la touche MAJ(Shift) sur le clavier et prenez et déplacez un point sur le côté de l'objet photo.

Dans ce cas, les deux côtés opposés de l'objet photo sont redimensionnés

**Note:** La photo à l'intérieur de l'objet photo n'est jamais déformée

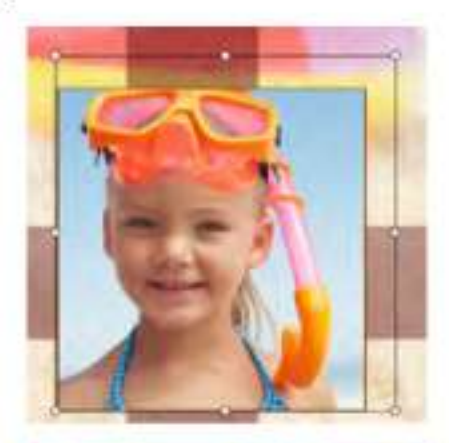

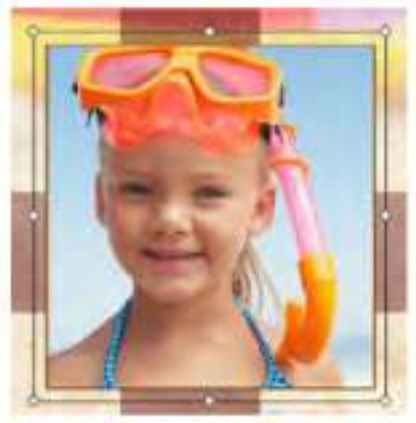

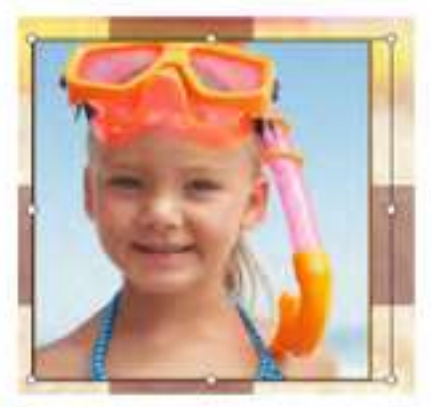

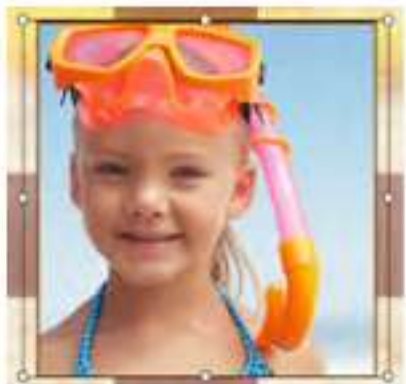

#### **4.1.5** Comment ajouter des effets, ombres et tourner l'objet photo sélectionné

Sélectionnez un objet photo en cliquant dessus dans la page ou en cliquant sur son calque dans la fenêtre "Couches(Calques)'' La fenêtre des "Propriétés" vous indique toutes les valeurs pour l'objet photo sélectionné.

En utilisant les outils qui sont affichés dans la fenêtre des Propriétés', il possible d'ajouter une ombre, tourner, ajouter un bord et appliquer différents effets souhaités à l'objet photo sélectionné.

Note: En utilisant les outils de la fenêtre "Propriétés", vous pouvez changer uniquement la position et les valeurs de l'objet photo. La position et les valeurs de la photo insérée dans l'objet ne seront pas changées! **THISE BOOKS**  $\sqrt{100}$ 

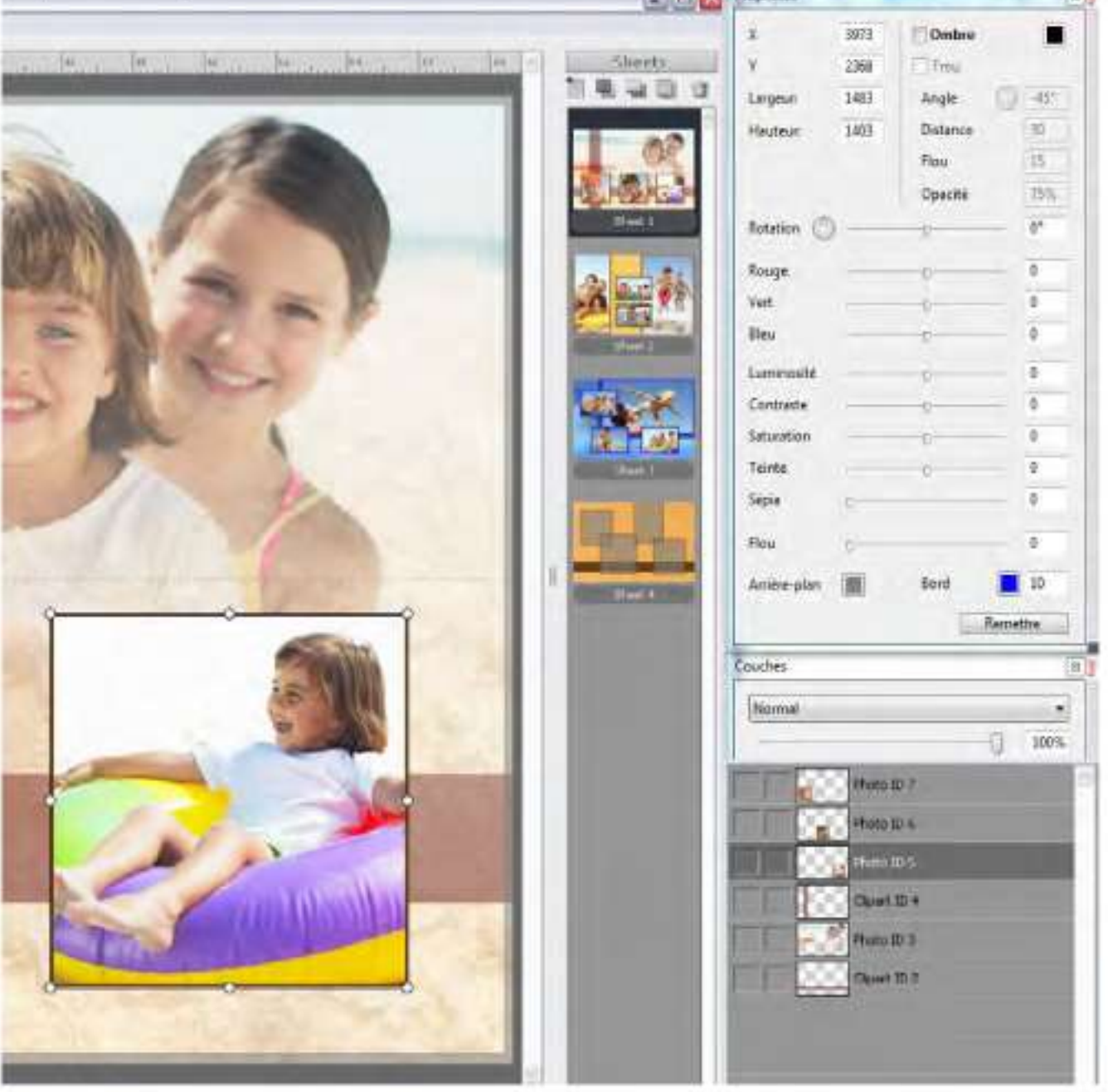

# Pour bloquer la position de l'objet photo cliquez ici

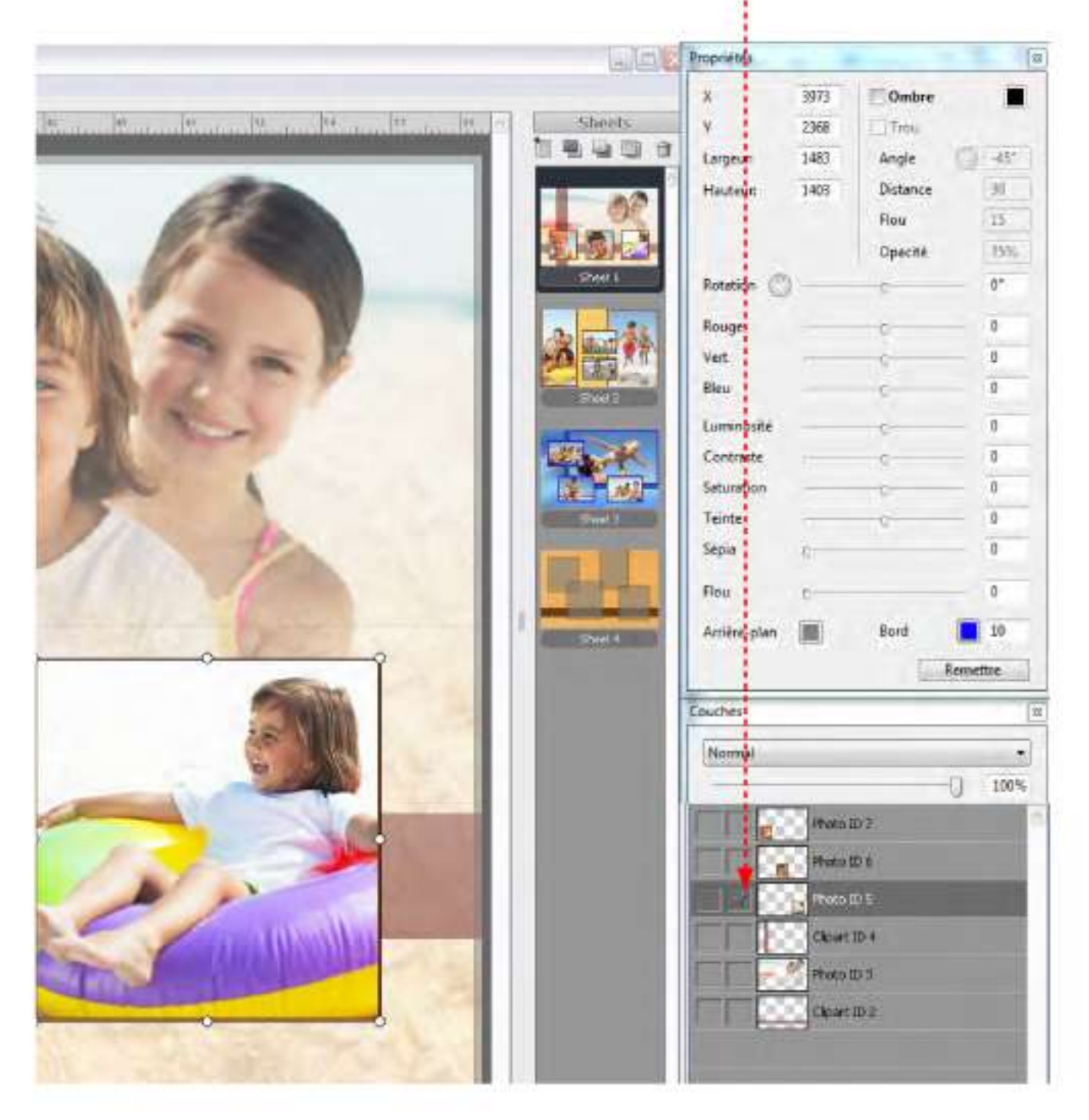

Maintenant cela n'est plus possible de bouger et redimensionner cet objet photo, mais il est possible de changer des valeurs en utilsant la fenêtre des "Propriétés".

Lorsque toutes les modifications ont été faites, cet objet photo peul être verrouillé en cliquant ici

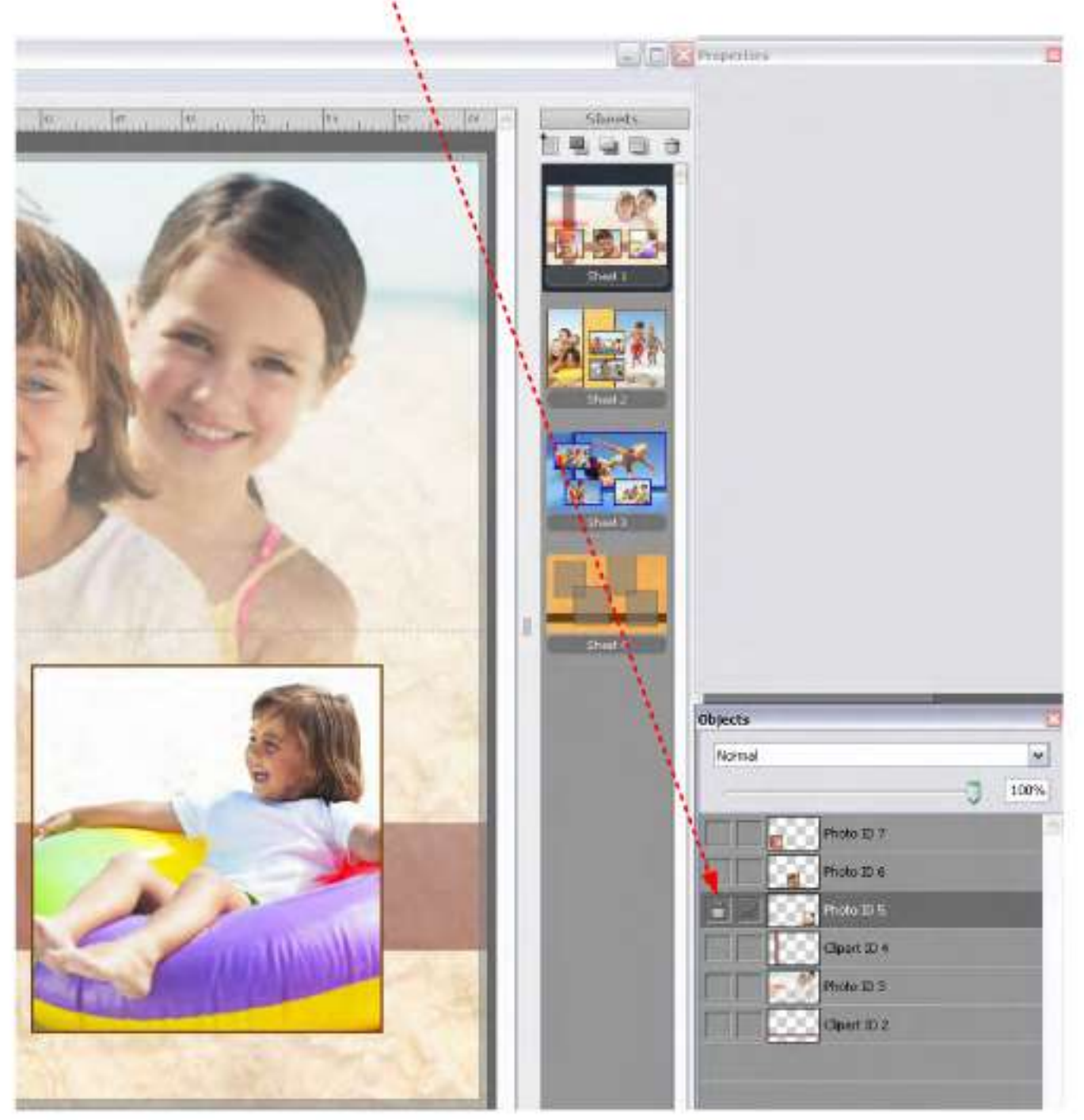

Il n<sup>1</sup> est ainsi plus possible de faire quoi que ce soit avec l'objet photo lorsque que le calque de l'objet photo est verrouillé.

Cliquez un nouvelle fois sur le verrou du calque afin de le déverrouiller.

#### **4.1.6 Comment modifier, aligner et déplacer** l**'objet photo**

Cliquez sur le bouton droit de la souris sur l'objet photo afin d'ouvrir ce menu :

vous retournez dans *m*  Album Express et En choisissant "Modifier la photo...", la photo est directement ouverte dans le programme externe de retouche d'image. Après avoir modifié votre photo dans le logiciel de retouche

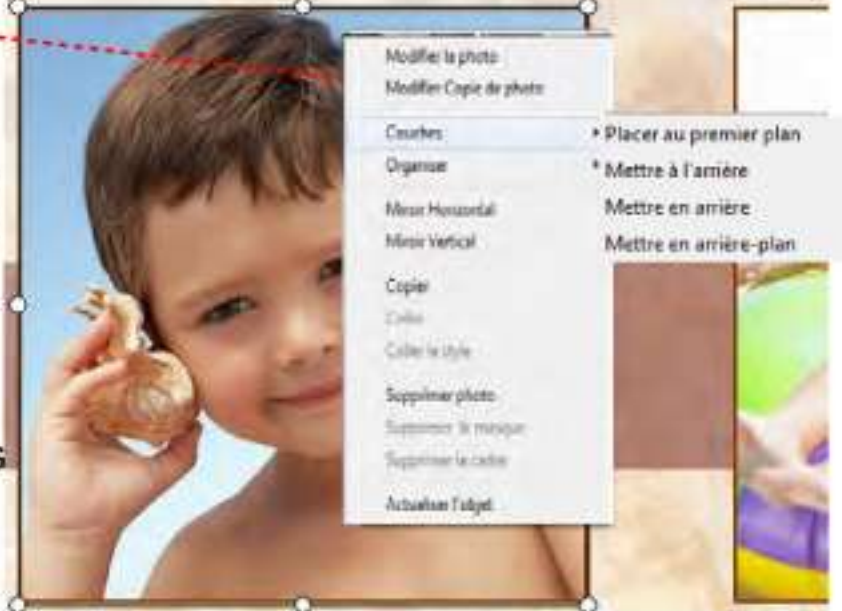

l'ancienne version de la photo sera changée par la nouvelle version. *(ATTENTION : SI vous travaillez directement avec vos fichiers photos originaux, celui en question sera de ce fait modifié définitivement).* 

En choisissant "Modifier copie de la photo . ", une copie du fichier de cette photo est directement ouverte dans le programme externe de retouche d'image. Lorsque vous retournez dans Album Express l'ancienne photo sera substituée avec la nouvelle et cette photo sera enregistrée dans le dossier photo contenant l'ancienne *(Cela vous permet de garder vos originaux, et par exemple de faire une sélection sur*  une partie de la photo).

En choisissant le menu "Couches"(=calques),cela vous permet de changer la position de l'objet photo (arrière plan. Premier plan, Avancer, reculer...)

Pour aligner les objets photos, il est nécessaire de sélectionner tous les objets qui ont besoin d'être alignés (pour la sélection de plusieurs objets, tenez appuyée la touche MAJ/ Shift) puis cliquez sur un des objets selectionnés avec le bouton droit de la souris. Choisissez le menu "Organiser" et choisissez le type de d'organisation que vous souhaitez dans le sous-menu.

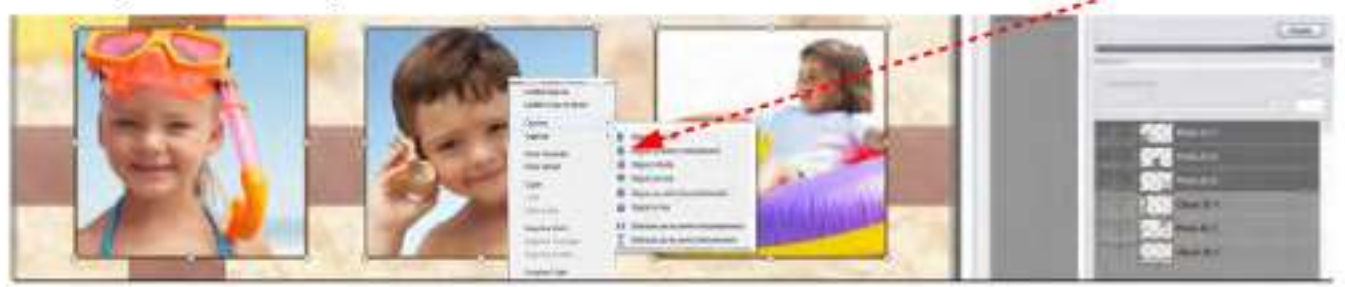

En choisissant le menu Miroir Horizontal ou Miroir Vertical, l'objel photo peut être inversé sur un axe horizontal ou vertical.

En choisissant, le menu Copier, vous copiez l'objet, puis : - Le menu "Coller", permet de dupliquer l'objet et ses réglages. - Le menu "Coller style", permet d'appliquer le style (les réglages) de l'objet initial sur un autre objet que vous aurez sélectionné auparavant.

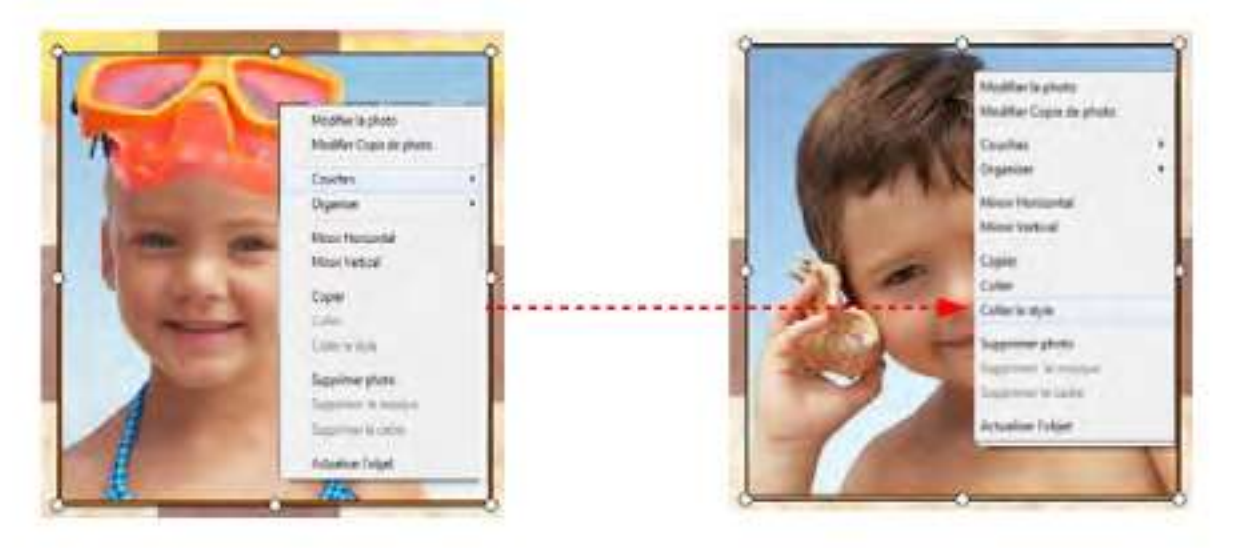

En choisissant le menu "Supprimer Photo" vous enlevez la photo qui était insérée dans l'objet photo sélectionné.

En choisissant le menu "Supprimer le masque" vous enlevez le masque que vous avez appliqué sur cet objet photo auparavant.

En choisissant le menu 'Supprimer le cadre" vous enlevez le cadre que vous avez appliqué sur cet objet photo auparavant.

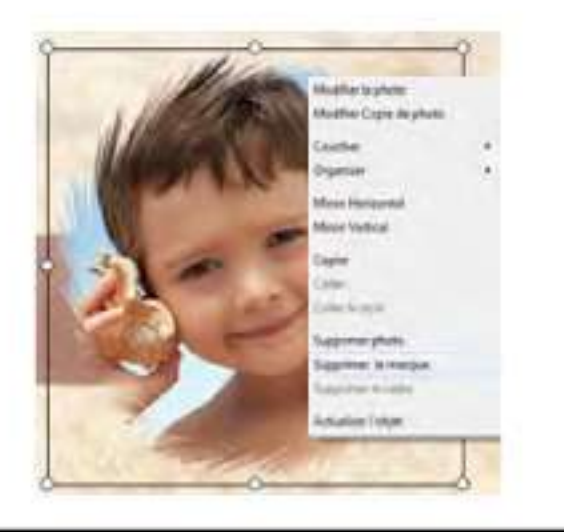

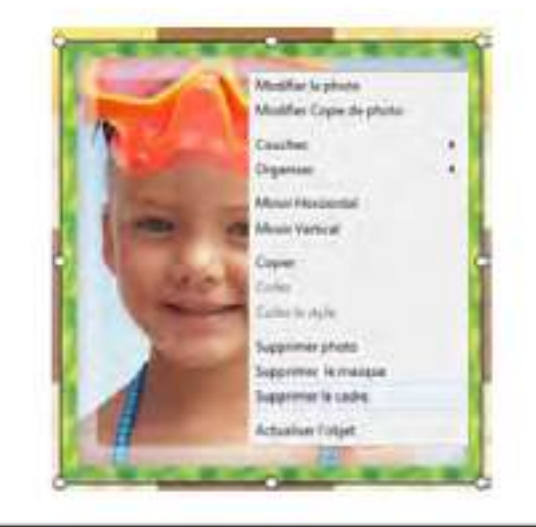

### **4.1.7 Comment créer un objet photo**

#### Pour **créer un objet photo dans la page actuelle :**

1. Sélectionnez l'outil "Créer un objet photo" en cliquant dessus par le bouton gauche de la souris.

*2.* Créez une zone dans la page (gabarit) où vous souhaitez insérer une photo.

Créer un objet photo

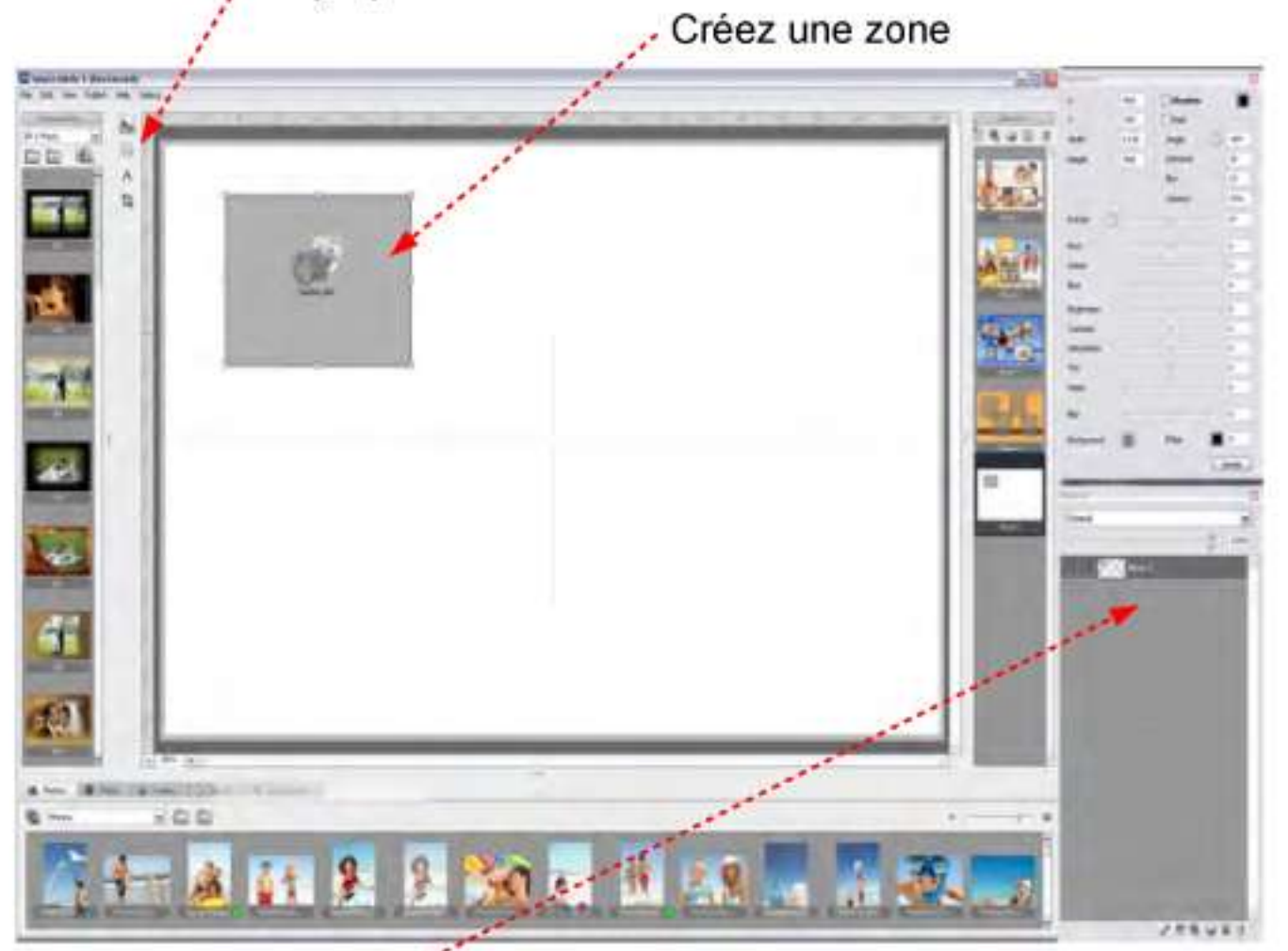

Le calque contenant l'objet photo sera créé dans la fenêtre "couches/Calques" de façon automatique.

Double cliquez sur une vignette photo pour l'insérer dans l'objet photo que vous venez de créer La photo va être insérée et redimensionnée automatiquement

Pour supprimer l'objet photo, il est nécessaire de le sélectionner en cliquant dessus avec le bouton gauche de la souris ou sélectionner le calque de cet objet photo dans la fenêtre "Couches/calques. Il est possible de le supprimer en utilisanl l'icône de la Poubelle dans la fenêtre "Couches/Calques" ou en appuyant sur la touche Supprimer de votre clavier.

### **4**.2 **Masques**

La section des masques inclut différents types de masques prêts à être utilisés.

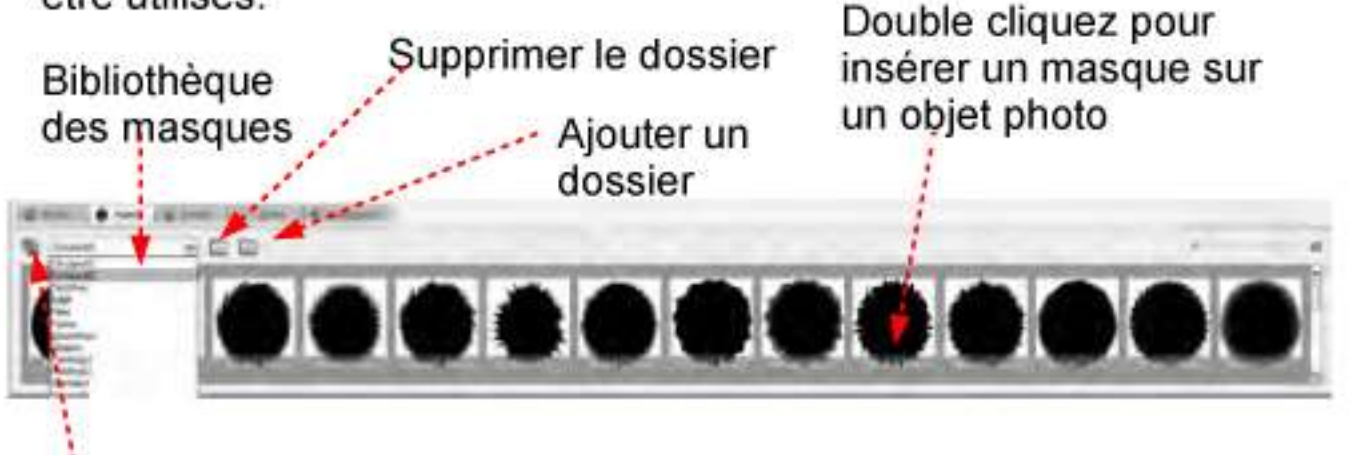

importer des masques

Pour appliquer un masque sur l'objet photo sélectionné, double cliquez sur la vignette du masque. Le masque s'appliquera automatiquement sur l'objet photo sélectionné.

Cliquez sur la vignette du masque avec le bouton droit de la souris pour ouvrir le menu.

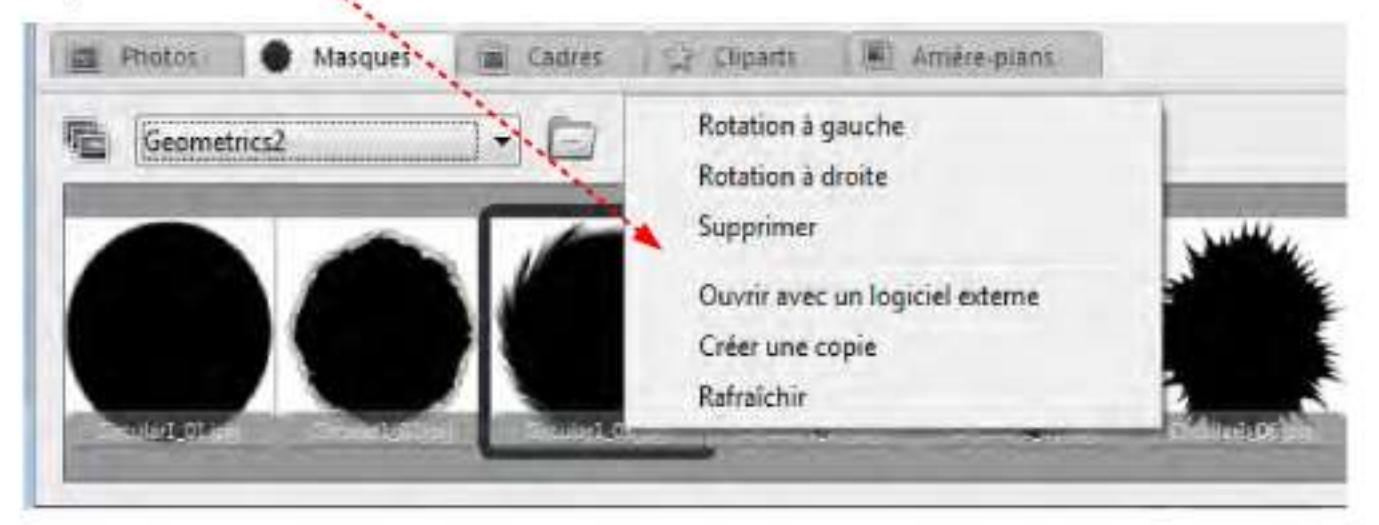

Ce menu vous permet de :

- \* le tourner sur la gauche (- 90");
- 1 le tourner sur la droite (+ 90\*);
- \* de le supprimer du dossier;

1 de l'ouvrir avec le logiciel de retouche qui a été paramétré dans les préférences d'Album Express;

1 Créer une copie du masque;

\* Mettre à jour la vignette pour un masque qui a été modifié.

#### 4**.3** Cadres

La section des cadres inclut différents types de cadres prêts à être utilisés. Doub

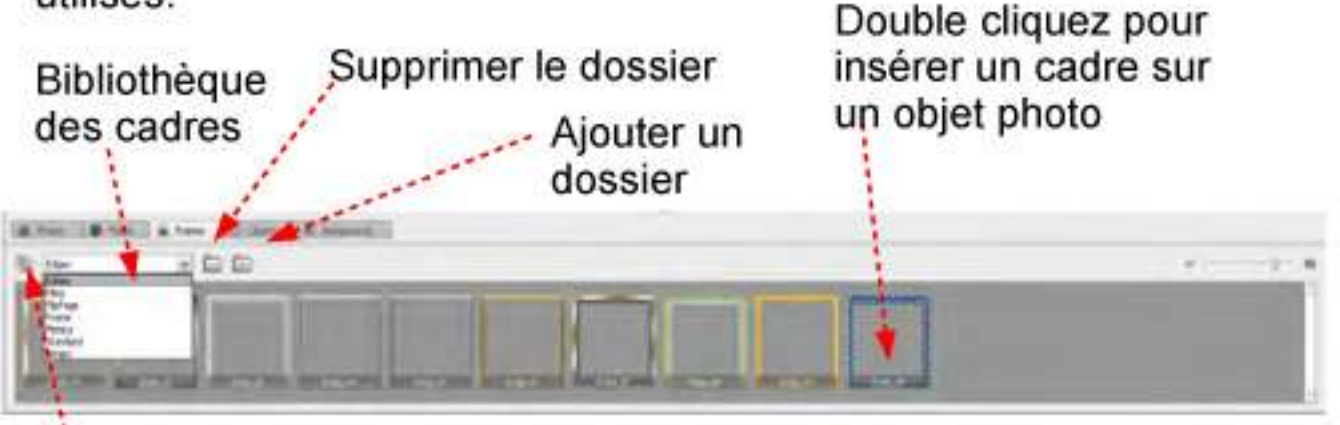

Importer des cadres

Pour appliquer un cadre sur l'objet photo sélectionné, double cliquez sur la vignette du cadre. Le cadre s'appliquera automatiquement sur l'objet photo sélectionné.

Cliquez sur la vignette du cadre avec le bouton droit de la souris pour ouvrir le menu.

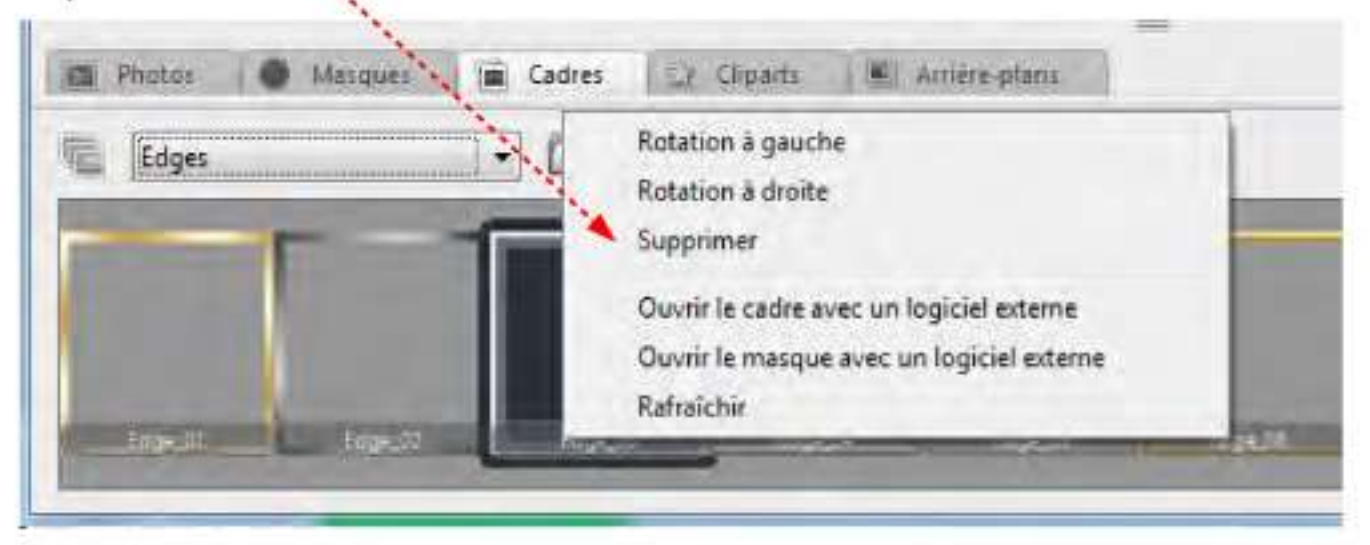

Ce menu vous permet de :

- \* le tourner sur la gauche (- 90");
- $*$  le tourner sur la droite  $(+ 90^\circ)$ ;
- \* de le supprimer du dossier;

\* de l'ouvrir avec le logiciel de retouche qui a été paramétré dans les préférences d'Album Express;

- \* Créer une copie du cadre;
- " Mettre à jour la vignette pour un cadre qui a été modifié.

### 4.4 Cliparts

La section des cliparts inclut différents types de cliparts prêts à être utilisés.<br>
Double cliquez pour

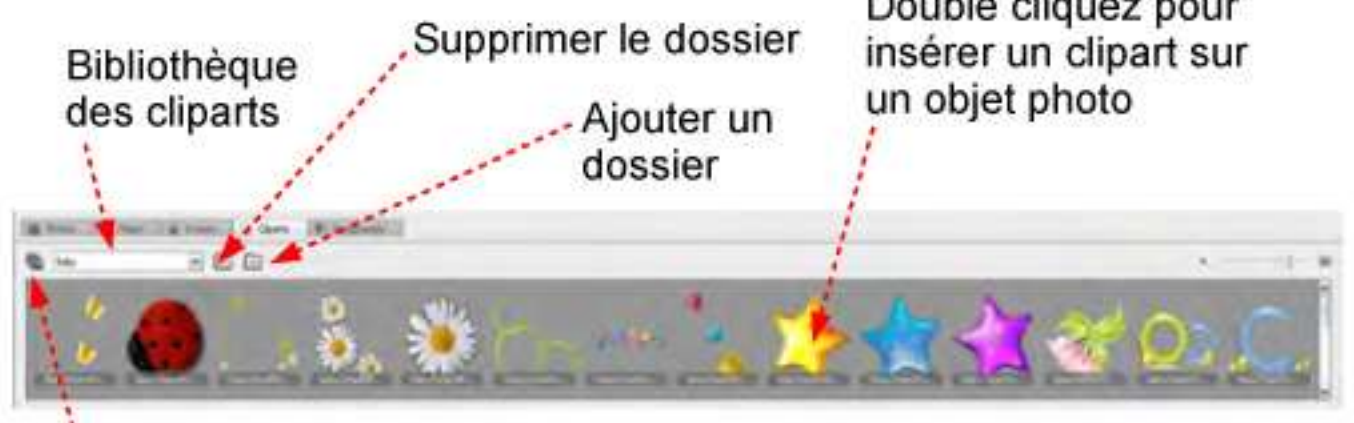

# Importer des cliparts

Pour appliquer un clipart sur l'objet photo sélectionné, double cliquez sur la vignette du clipart. Le clipart s'appliquera automatiquement sur l'objet photo sélectionné.

Cliquez sur la vignette du clipart avec le bouton droit de la souris pour ouvrir le menu.

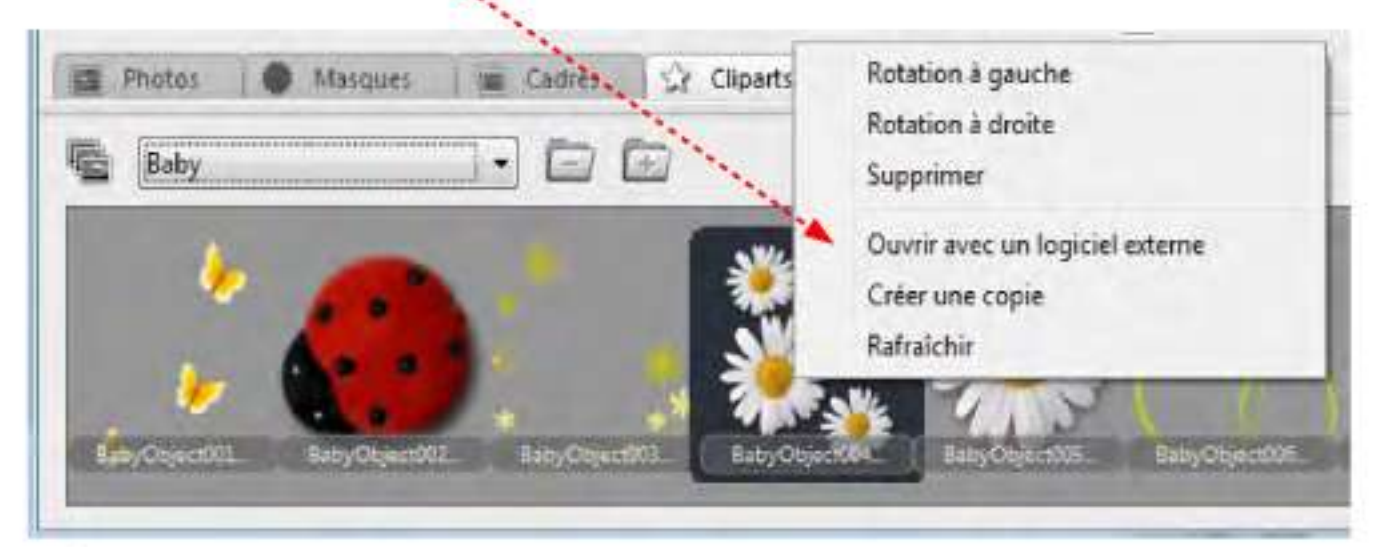

Ce menu vous permet de :

- \* le tourner sur la gauche (- 90^):
- \* le tourner sur la droite (+ 90°);
- \* de le supprimer du dossier;

" de l'ouvrir avec le logiciel de retouche qui a été paramétré dans les préférences d'Album Express;

" Créer une copie du clipart;

\* Mettre à jour la vignette pour un clipart qui a été modifié.

Double cliquez sur la vignette du clipart pour l'ajouter sur la page Prenez et déplacez un coin pour redimensionner le clipart de façon proportionnelle

Prenez et déplacez un point sur le côté pour pouvoir redimensionner le clipart de façon NON proportionnelle

Cliquez avec le bouton droit de la souris pour changer l'ordre des niveaux du calque du clipart.

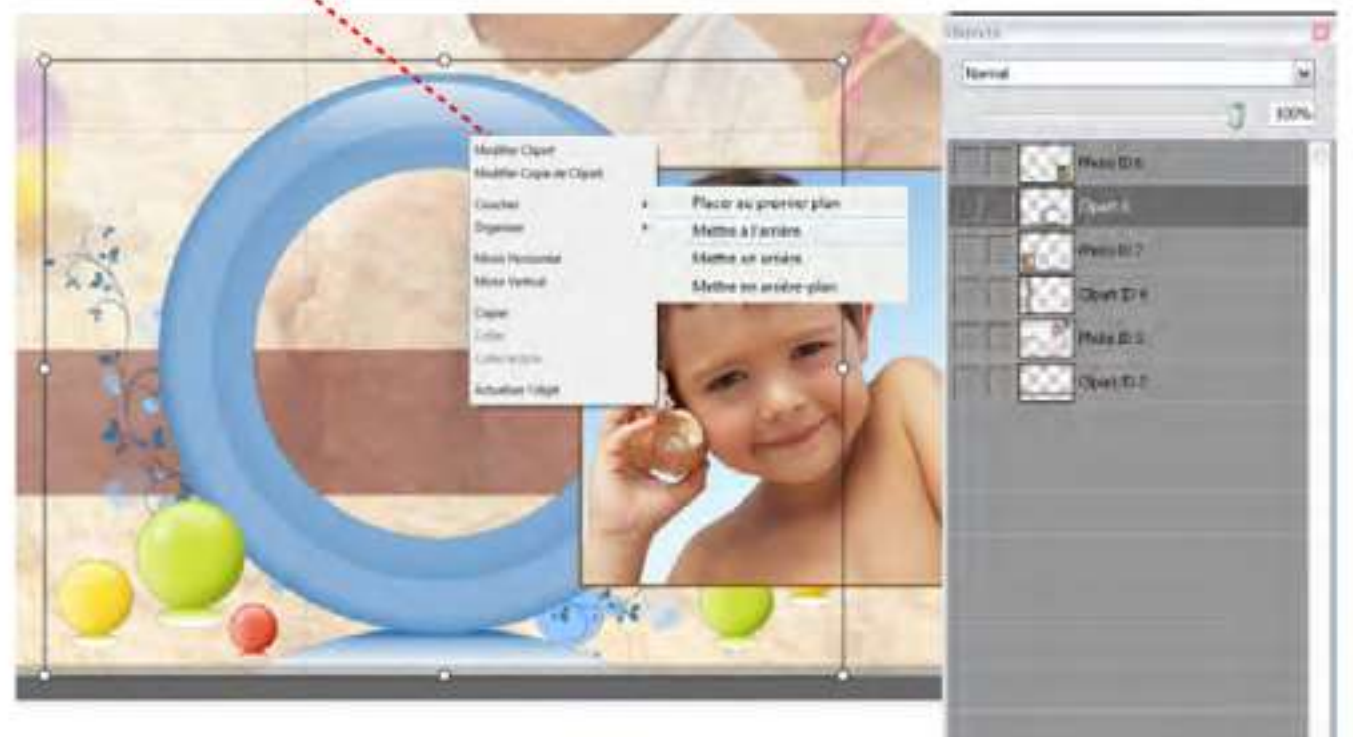

Il est possible de changer l'ordre des niveaux du calque de l'objet directement depuis la fenêtre des couches/calques.

Sélectionnez le calque de l'objet et utilisez le bouton "Vers les bas" dans cette fenêtre.

Il est possible d'ajouter au clipart une ombreen utilisant la fenêtre des Propriétés.

Il est possible de modifier et tourner le clipartsélectionné en utilisant cette fonction dans la fenêtre des Propriétés.

Cliquez sur ce bouton "Remettre'' lorsque vous avez besoin de revenir aux valeurs initiales du clipart.

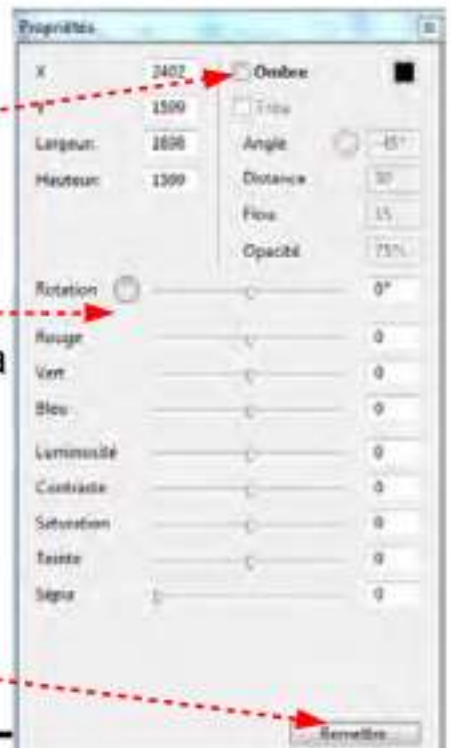

→ 夏 3

 $1.8 - 1.0$ 

### 4**,5 Arrière-plans**

La section des arrière-plans inclut différents types d'arrière-plans prêts à être utilisés.

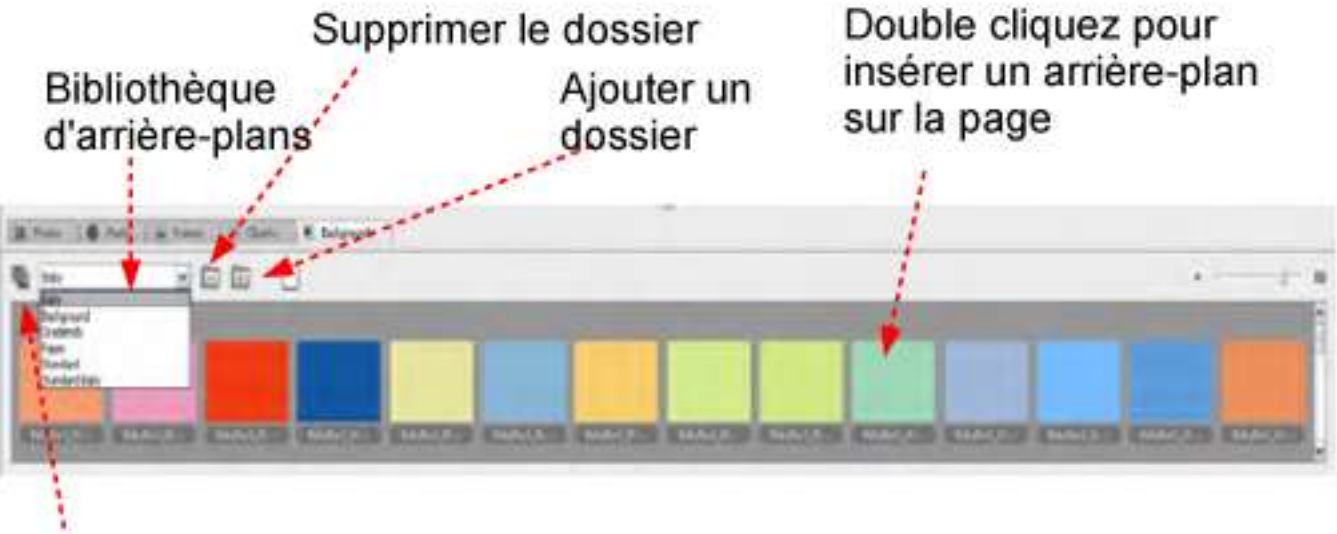

Importer des arrière-plans

Pour appliquer un arrière-plan sur la page, double cliquez sur la vignette de l'arrière-plan souhaité.

**Note:** Pour appliquer un arrière-plan de couleur, cliquez sur le bouton "Couleur" et choisissez la couleur désirée,

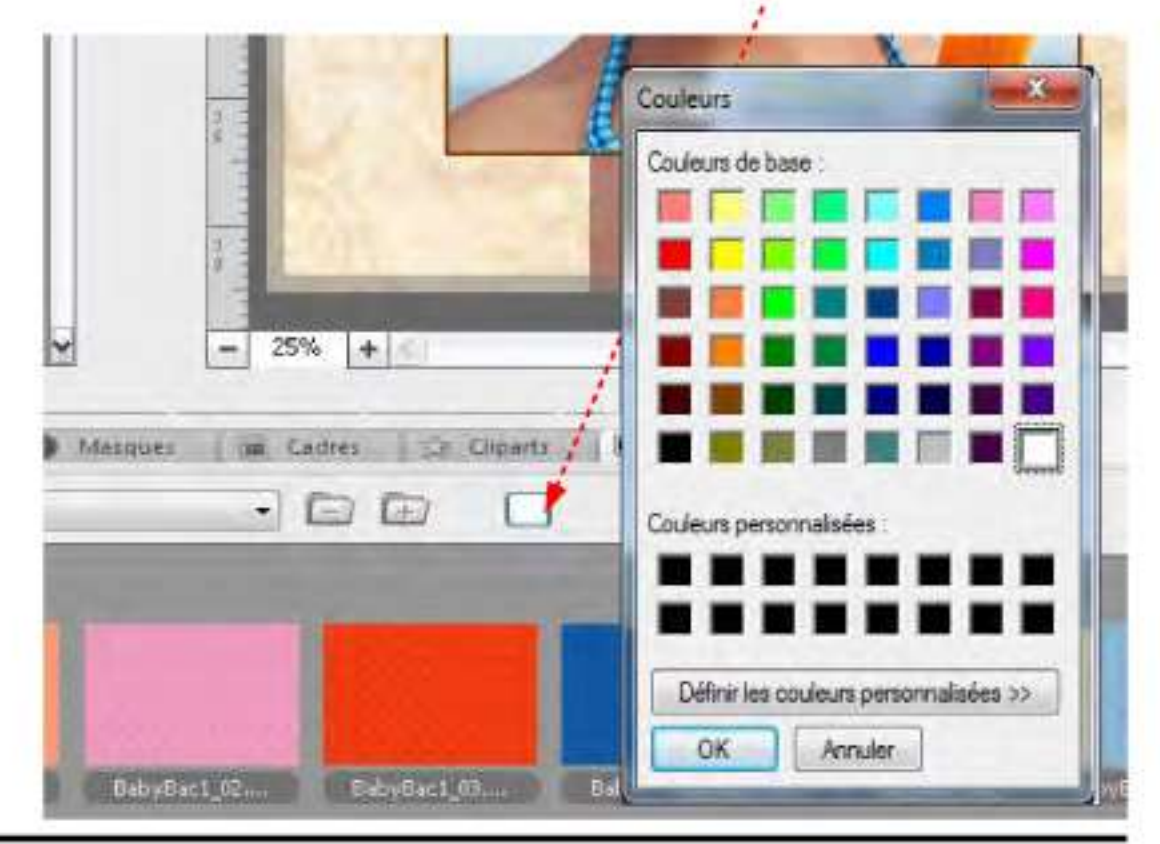

Cliquez sur la vignette de l'arrière-plan avec le bouton droit de la souris pour ouvrir le menu.

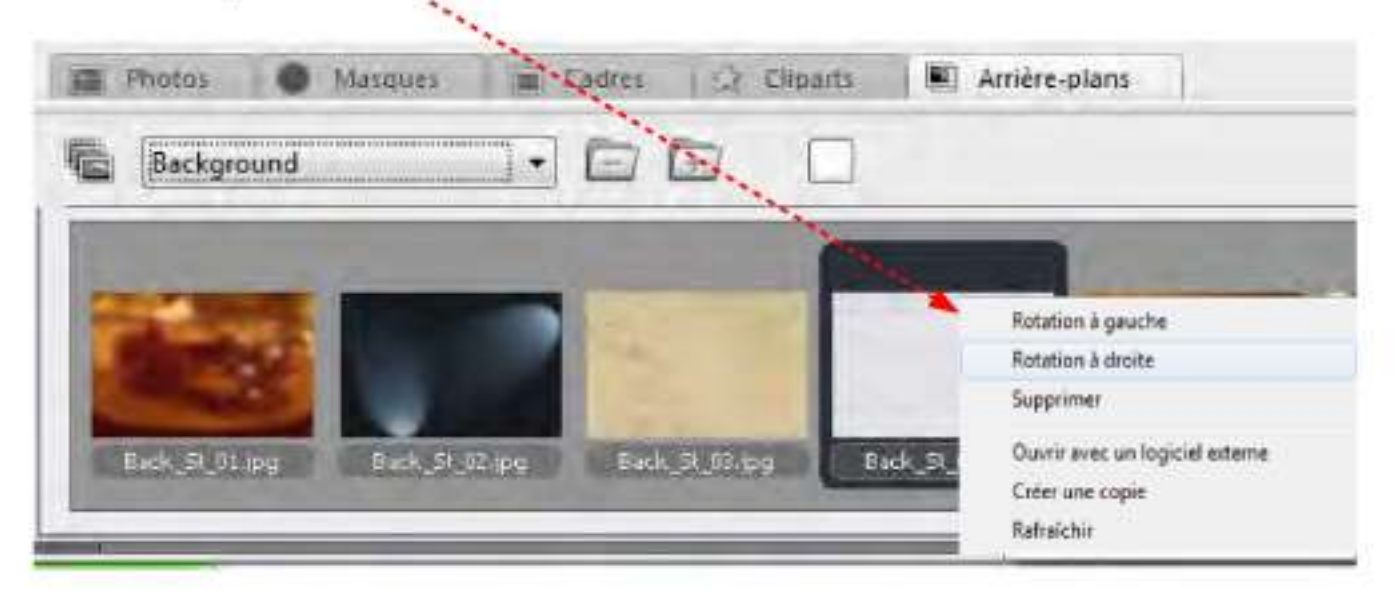

Ce menu vous permet de :

\* le tourner sur la gauche (- 90°);

- $*$  le tourner sur la droite  $(+ 90^\circ);$
- \* de le supprimer du dossier;

" de l'ouvrir avec le logiciel de retouche qui a été paramétré dans les préférences d'Album Express;

\* Créer une copie de l'arrière-plan;

'\* Mettre à jour la vignette pour un arrière-plan qui a été modifié

## **4.6** Texte

La section texte inclut les différents outils de texte qui permettent d'écrire, modifier et ajouter des textes à la page affichée

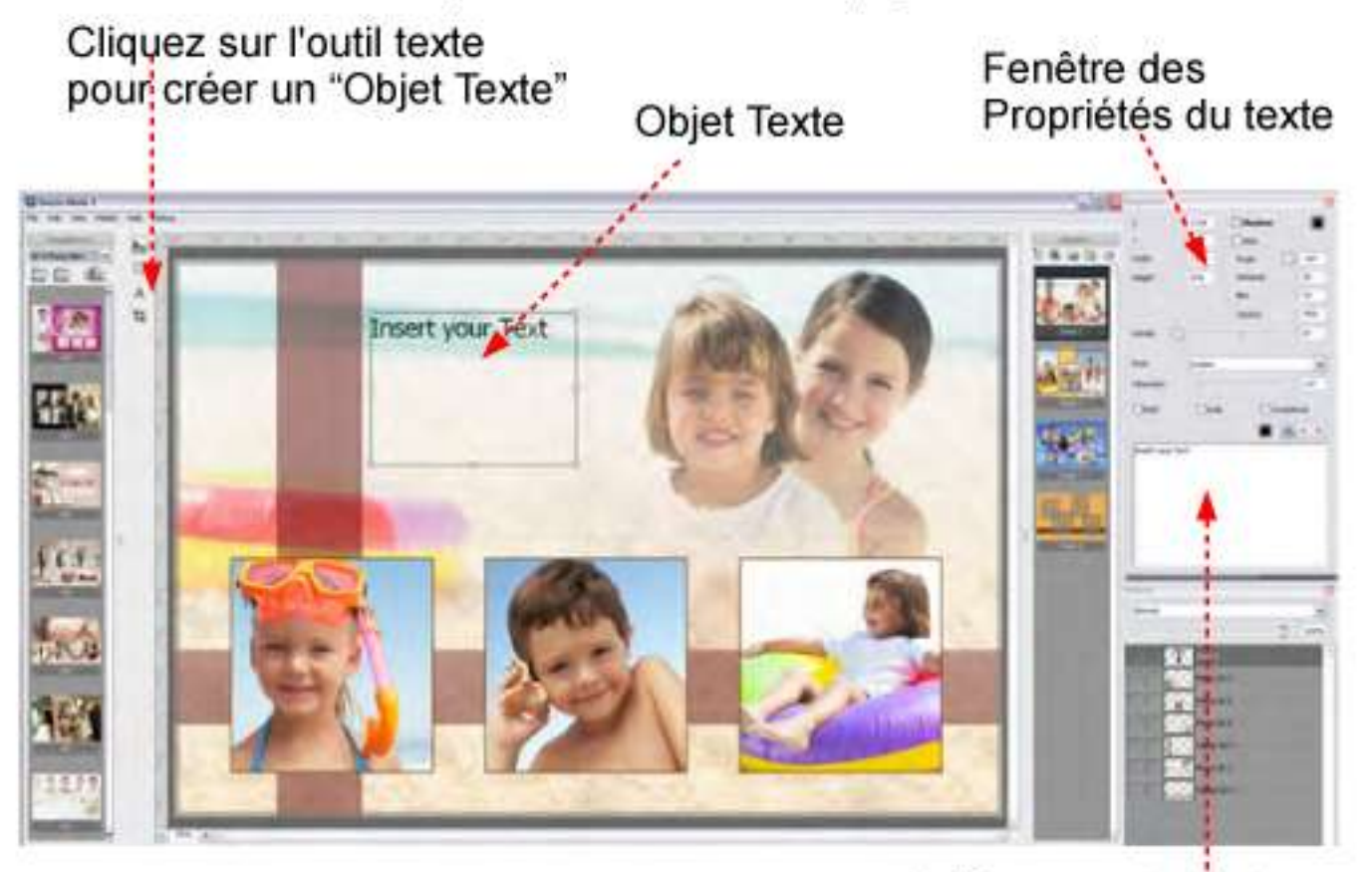

Saisissez votre texte

Pour ajouter un texte à votre page, faites comme cela :

- \* Cliquez sur le bouton Outil Texte;
- " Créez votre objet Texte sur votre page;
- \* Saisissez votre texte dans la fenêtre des textes;
- " Choisissez la police, la taille et la couleur du texte;
- \* Cliquez sur le bouton Appliquer Texte

Pour supprimer un objet texte:

- \* Sélectionnez le;
- \* Cliquez sur la touche Supprimer de votre clavier

II est aussi possible de supprimer l'objet texte depuis la fenêtre Couches/Calques:

- \* Sélectionnez le calque de l'objet texte concerné;
- \* Cliquez sur l'icone Poubelle.

# **5.0 Comment ajouter/créer vos propres créations - Clip Arts, Cadres, Masques, Arrière-plans...dans Album Express**

# **5.1 Comment ajouter des "Clip Arts<sup>11</sup>**

Pour ajouter vos dessins dans Album Express, vous devez créer un masque de la zone que vous souhaitez utiliser en clipart.

Voici les étapes pour cela dans Adobe Photoshop

**1)** Ouvrez votre image ou votre création que vous souhaitez utiliser en tant que Clipart

2) Sélectionnez la zone désirée avec un des outils de sélection (lasso)

3) Copiez la zone sélectionnée (Ctrl + C}

4) Créez un nouveau fichier photoshop avec un arrière-plan

transparent. Demandez une résolution *a* 300DPI.

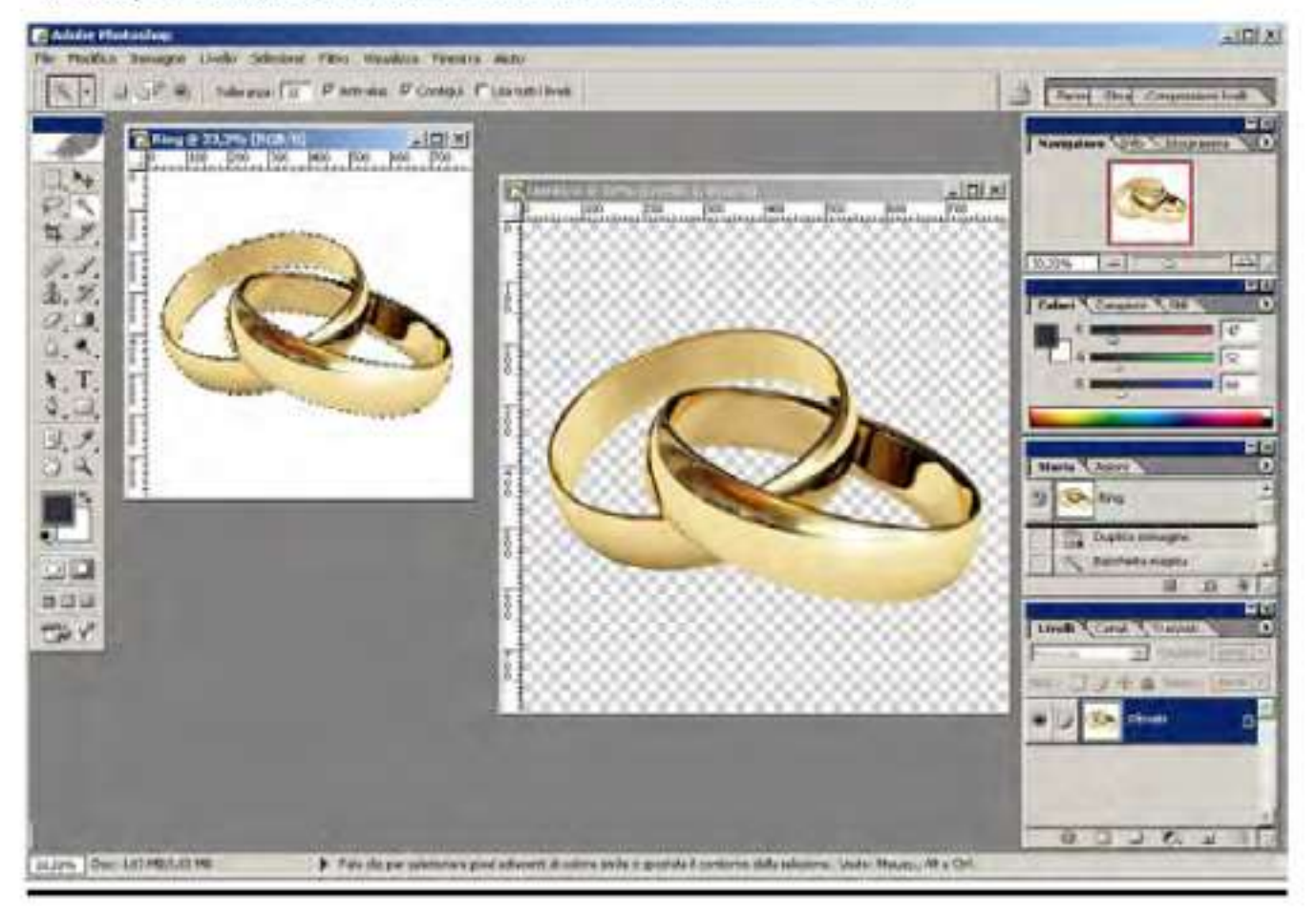

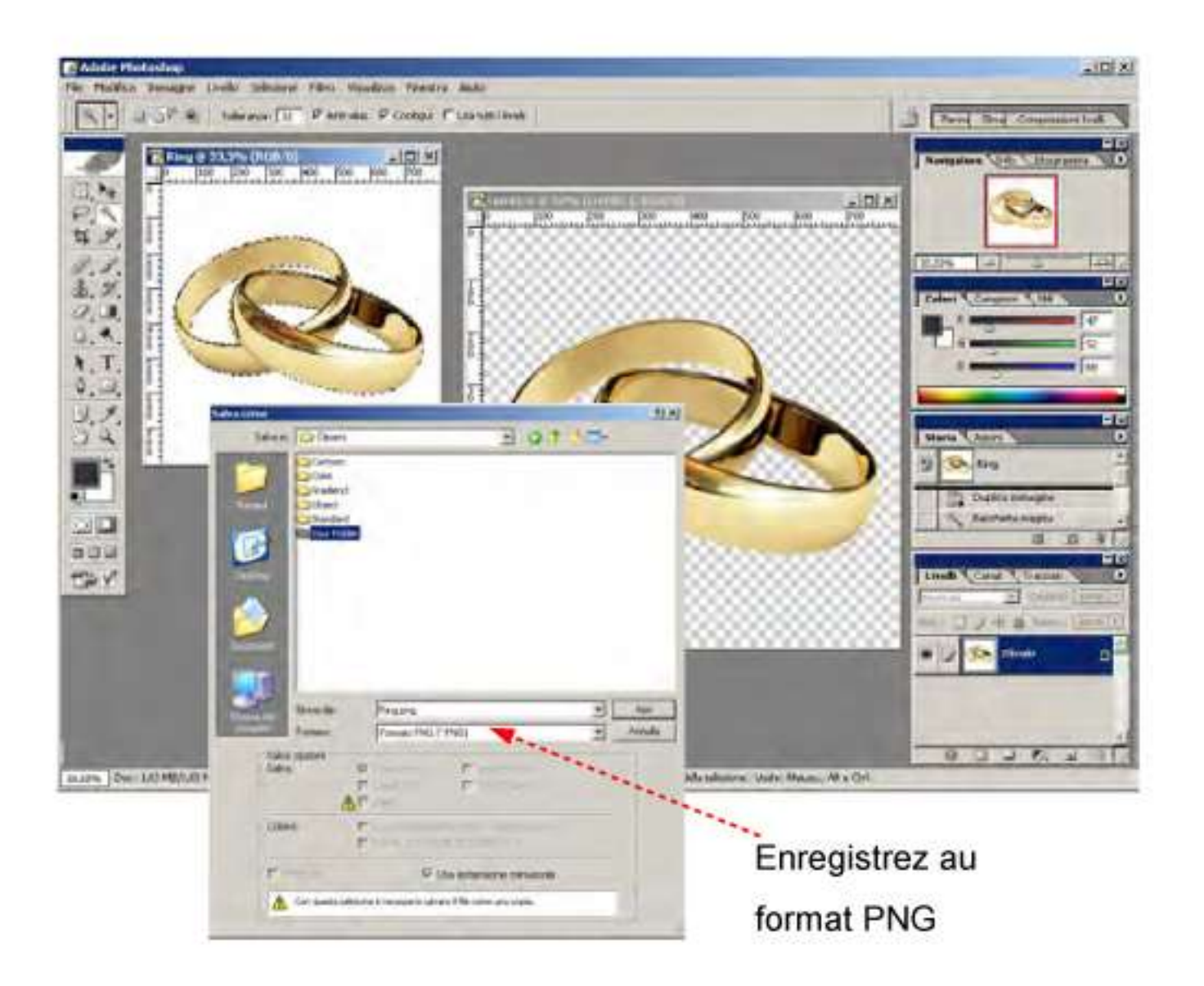

- 5) Collez votre sélection dans le nouveau fichier. (Ctrl + V).
- 6) Allez dans ie menu "Sélection puis Charger la sélection\*.

7) Cliquez sur OK.

8) Passez en mode masque (cliquez sur le bouton juste en dessous du choix des couleurs dans la palette des Outils) Le raccourci clavier est la touche Q (seule).

9) Enregistrez l'image, menu Fichier > Enregistrer sous...

10) Dans la fenêtre de dialogue "Enregistrer sous",

Allez dans le répertoire AlbumExpressXXX\Clip Art\Votre répertoire.

Note: Enregistrez-le en format de fichier PNG et en cochant l'option Couche Alpha

**11)** Cliquez sur Enregistrer.

#### **5.2 Comment ajouter des cadres**

Pour ajouter un cadre "Album Express", en premier lieu il esl nécessaire d'effacer le tour de l'image que vous voulez utiliser comme cadre dans "Album Express".

Suivez ces étapes dans Adobe Photoshop:

- 1) Ouvrez le cadre voulu ou votre création
- 2) Sélectionnez la zone du cadre à l'aide de l'outil de sélection.
- 3) Allez dans le menu Sélection > Intervertir. (Ctrl +Shift+I}
- 4) Copiez la zone sélectionnée. (Ctrl + C)

5) Créez un nouveau fichier photoshop avec un arrière plan transparent. Demandez une résolution à 300DPI.

6) Collez le cadre sélectionné dans le nouveau fichier. (Ctrl + V).

7) Allez dans le menu Sélection puis choisissez "Récupérer la sélection..."

8) Cliquez sur QK.

9) Passez en mode masque (cliquez sur le bouton juste en dessous du choix des couleurs dans la palette des Outils), Le raccourci clavier est la touche Q (seule).

10) Enregistrez l'image, menu Fichier > Enregistrer sous...

11) Dans la fenêtre de dialogue "Enregistrer sous ", Allez dans le répertoire

### DisqueDur: AlbumExpressXXX\Frames\testcadre\ **testca d re\_o verlay. pn g**

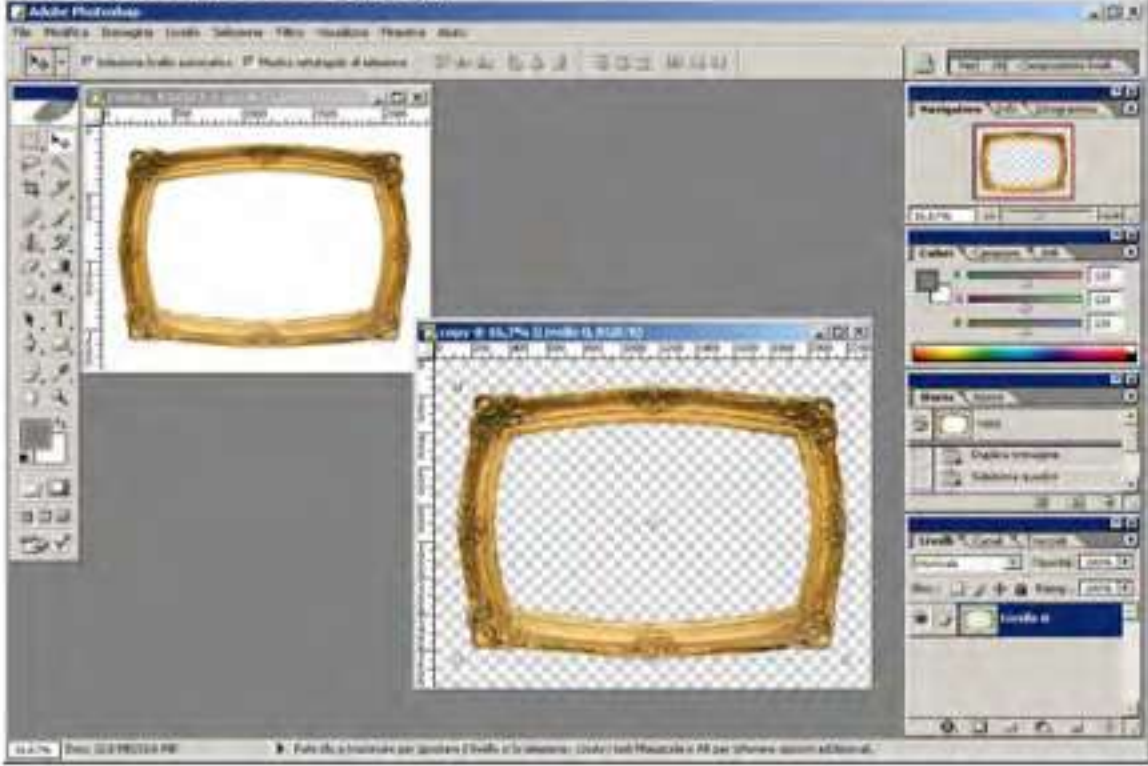

Note: Enregistrez le en format de fichier PNG et en cochant l'option Couche Alpha

12) Cliquez sur Enregistrer.

Attention Note Importante : Vous devez aussi enregistrer à nouveau le même cadre au format JPEG.

Suivez les étapes indiquées ci-dessous dans Photoshop : 13) Sélectionnez la toile avec le cadre, que vous avez ouvert précédemment. Copiez le :

Note: Vous devriez retrouver votre sélection précédente

14) Appliquez une couleur Noire à 100 % â la sélection de façon à ce que le cadre soit couvert par la couleur noire. (Définissez la couleur d'arrière-plan en noir) – Allez dans le menu Edition puis Remplir (avec Couleur d'arrière-plan) 15) Enregistrez l'image, Menu Fichier > Enregistrer sous.. 16) Dans la fenêtre de dialogue "Enregistrer sous", Allez dans le répertoire

## $HardDisk:AlbumExpress XXX\FFames\test$ **testcadre** Mask.jpg

17) Cliquez sur Enregistrer

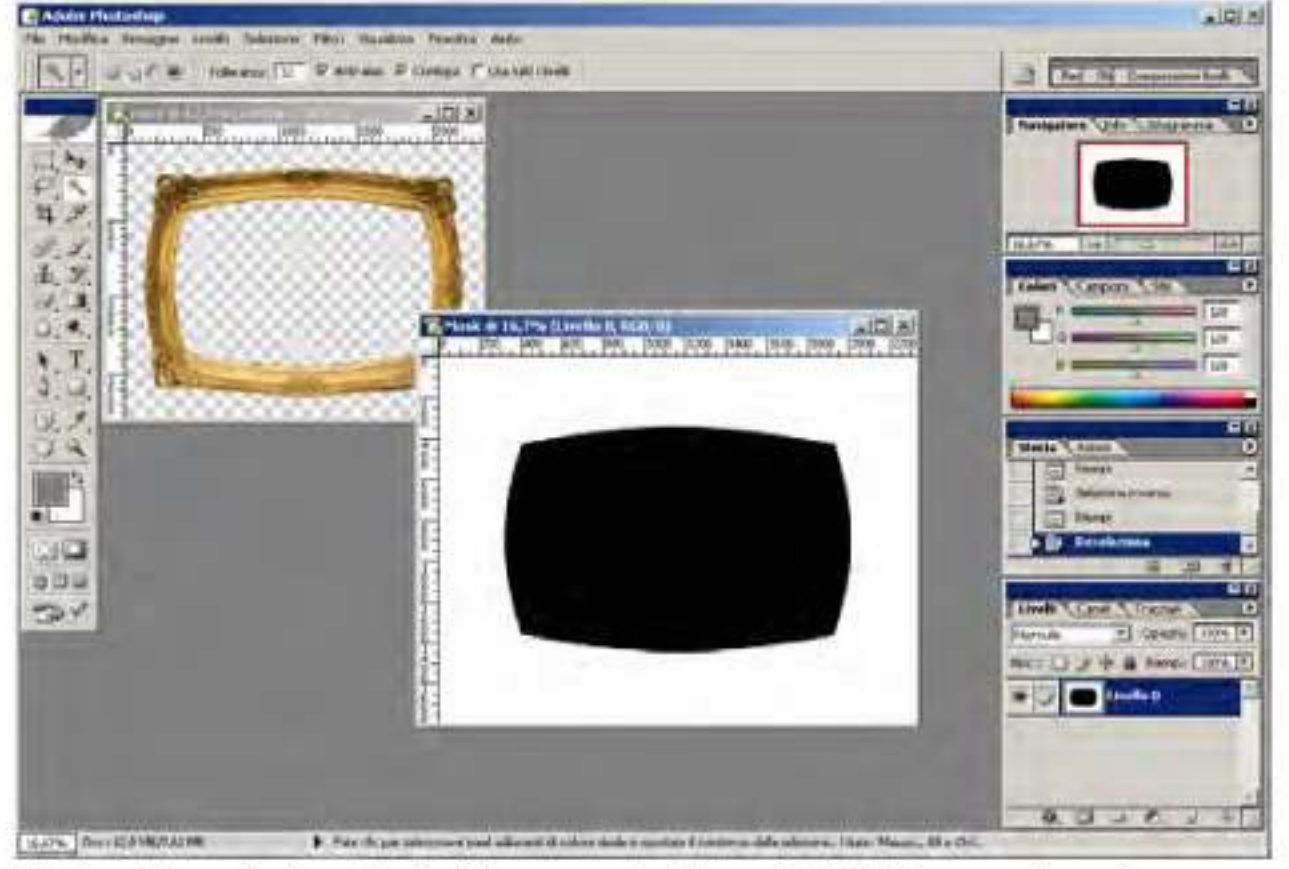

Note: Enregistrez le fichier avec le format JPEG avec le même nom de fichier

#### **5.3** Comment ajouter un masque

Pour ajouter votre propre masque dans Album Express, vous devez garder la portion désirée en Noir (couleur).

La partie du masque où vous souhaitez que votre image apparaisse ainsi que la bordure/outline doit être obligatoirement en Blanc.

Voici les étapes pour créer un masque dans Adobe Photoshop et l'ajouter dans Album Express.

**1** ) Ouvrez un nouveau fichier dans Photoshop Ici 1500x1500 Pixels - Résolution : 300 DPI

- Mode : Niveaux de gris

-Arrière-plan : Background color

2) Tracez un Oval dans le nouveau fichier avec l'outil de sélection Ellipse

3) Intervertir la sélection. (Menu Sélection > Intervertir (Crtl+Shift+I))

4) Edition puis Remplir (avec Couleur d'arrière-plan)

5) Enregistrez l'image. Menu Fichier > Enregistrer sous. .

16) Dans la fenêtre de dialogue "Enregistrer sous ",

Allez dans le répertoire (attention utilisez le format JPG)

Hard Disk:\AlbumExpressXXX\Mask\votrerepertoire\Mask.jpg 17) Cliquez sur Enregistrer.

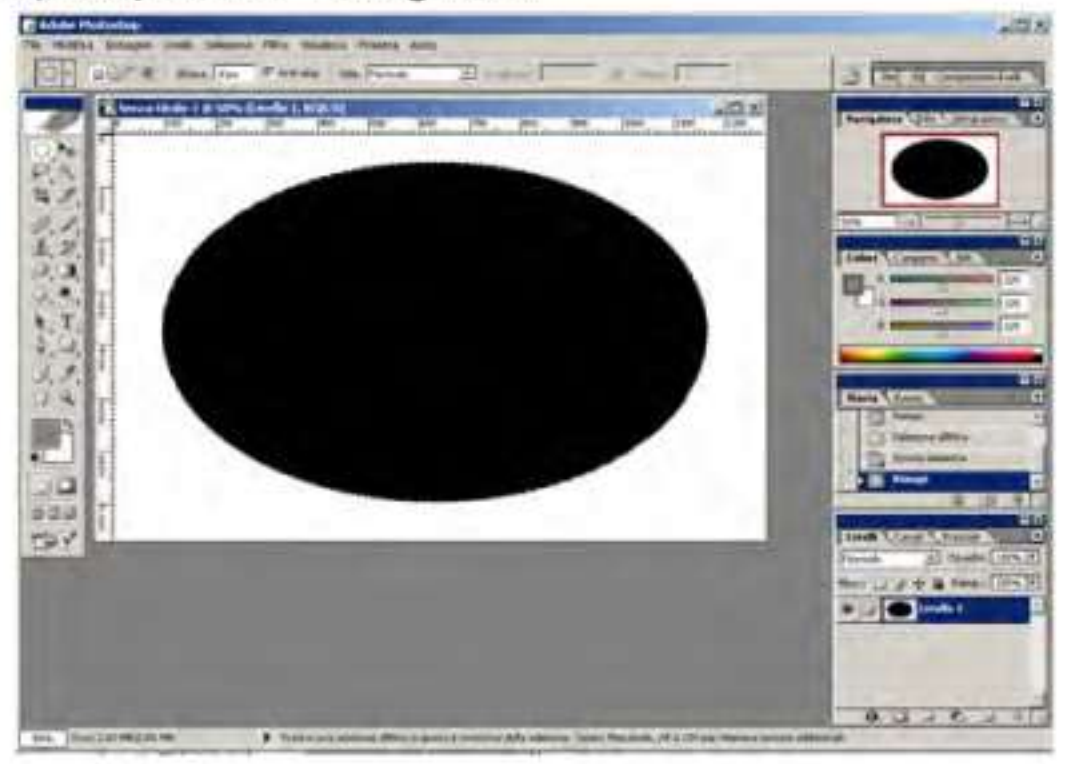

Note: Enregistrez le au format JPEG

**6.0 Comment ajouter/supprimer et organiser les pages**  Pour changer la position d'une page prête à être utilisée, utilisez les boutons "Mettre en arrière la page" *(erreur de traduction dans le logiciel = monter la page dans l'ordre affiché),* le bouton "Mettre à l'arrière plan..." (erreur de traduction dans le logiciel = descendre la *page dans l'ordre affiché)* 

Pour ajouter une nouvelle page, cliquez sur le bouton "Ajouter une Nouvelle page".

Pour renommer une page cliquez dessus avec le bouton droit de la souris et saisissez un nouveau nom dans la fenêtre ouverte. Pour supprimer une page, sélectionnez la. Elle s'ouvre dans l'espace de travail. Cliquez sur le bouton Supprimer la page" (icone

pouper e)<br>
Déploces la nosition Deuts de Supprimer la Ajouter une <sup>Deplacer la position</sup> Dupliquer la page sélectionnée nouvelle page nd page page

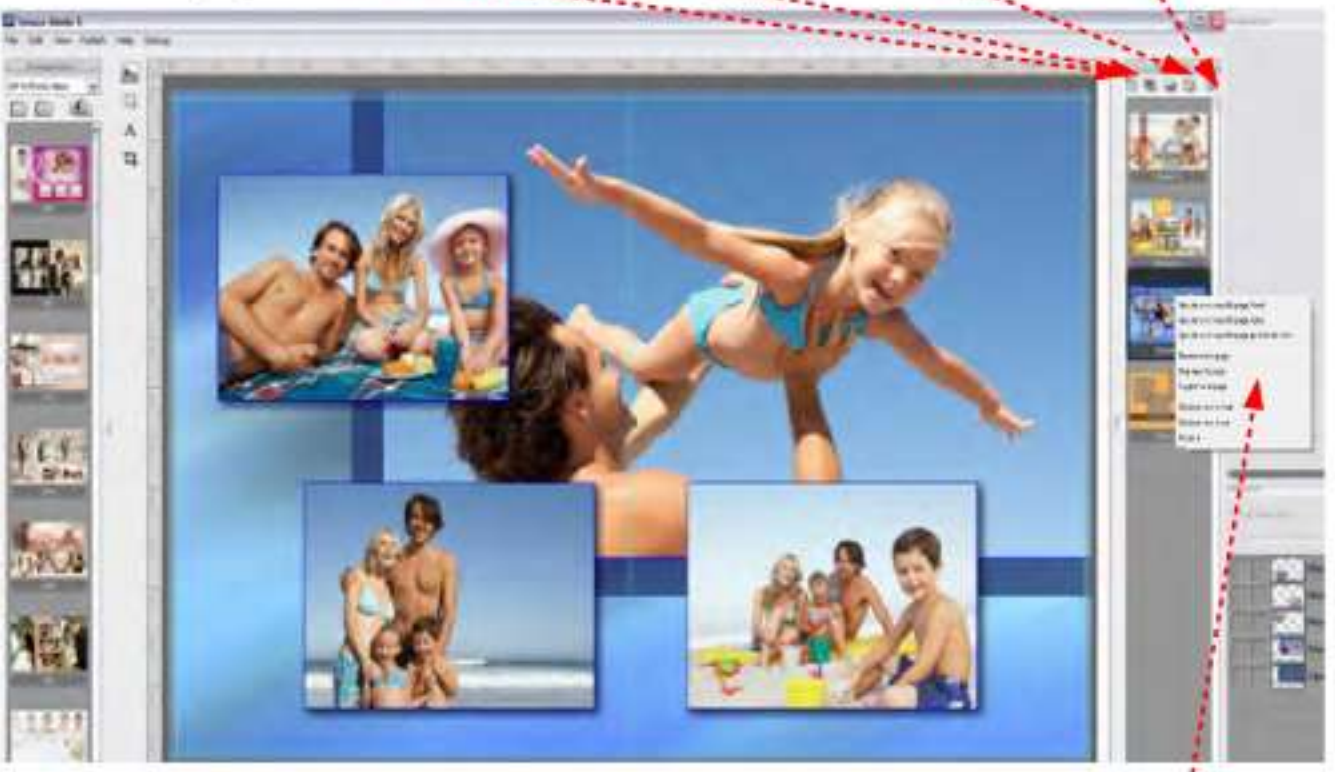

Il est possible de changer l'ordre des pages en utilisant ce menu déroulant :

\* Sélectionnez la page souhaitée;

\* Cliquez avec le bouton droit de la souris sur la vignette de cette page;

\* Choisissez l'action/position souhaitée pour cette page.

**ijcuter une nouvelle page Avant Maculer une nouvelle page: Anres**  Ajouter une nouvelle page après la dernière **Renommer fa page Dupliquer la page Supprimer La page Déplacer vera le haut Déplacer vers le bas Pisser a** 

## **7.0 Comment créer et sauvegarder un nouveau gabarit**

1. Ouvrez une nouvelle page blanche et cliquez sur le bouton ' Ajouter une nouvelle page".

2. Cliquez sur le bouton "Créer un objet photo" et créez en d'autres sur la page blanche.

3. En utilisant les bibliothèques d'Album Express, aujoutez des Masques, cliparts, cadres, effets et arrière-plans.

4. Créez un nouveau dossier dans la "Bibliothèque des gabarits en cliquant sur le bouton "Créer un nouveau dossier de gabarits".

- 5. Saisissez un nouveau nom pour ce dossier.
- 6. Ouvrez le.
- 7. Cliquez sur le bouton "Enregister Gabarit"
- 8. Saisissez un nom pour le gabarit;
- 9. Cliquez sur OK.

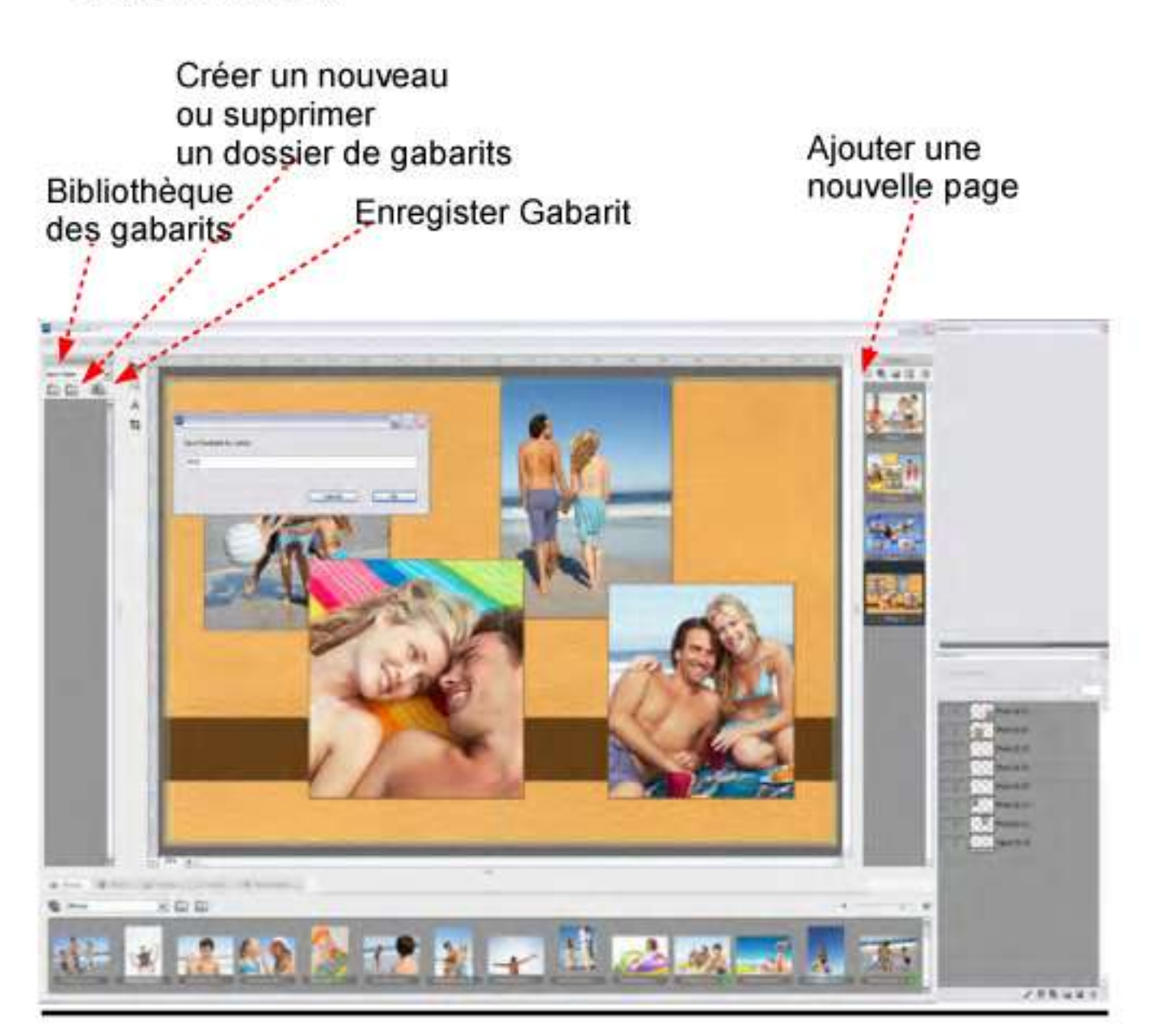

#### Le message suivant s'affichera :

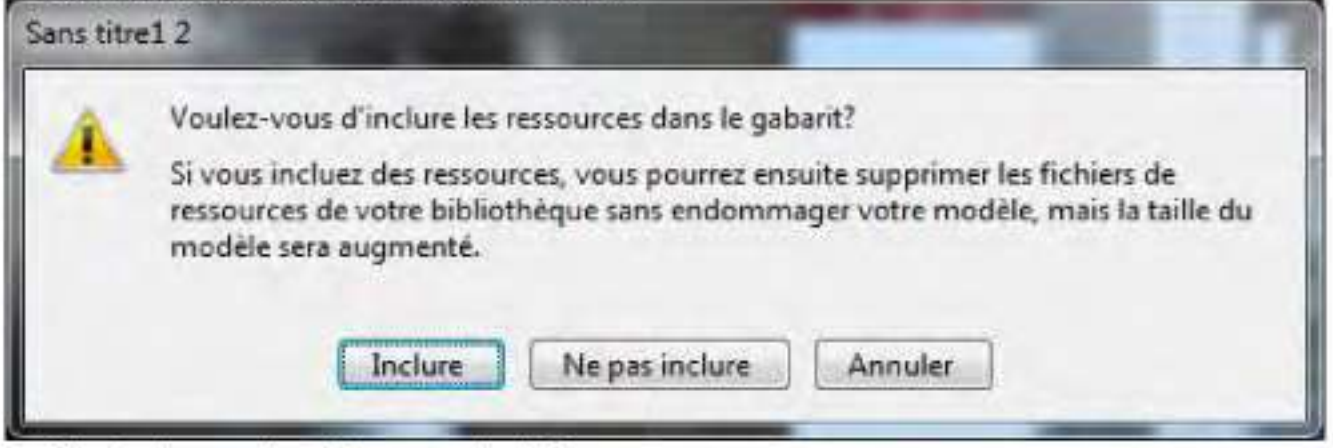

Choisissez l'option souhaitée.

Le nouveau gabarit sera alors enregistré. La vignette du nouveau gabarit va être créée automatiquement.

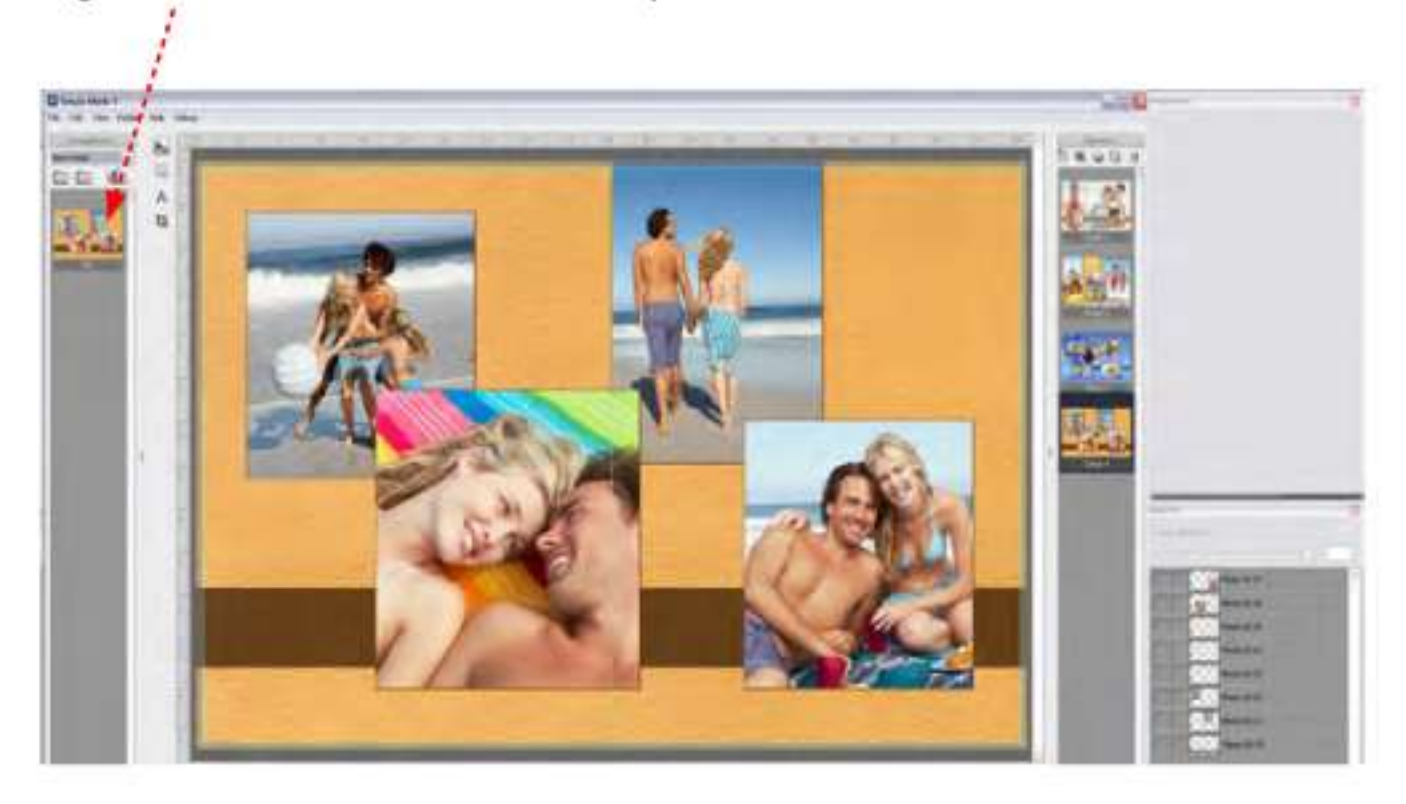

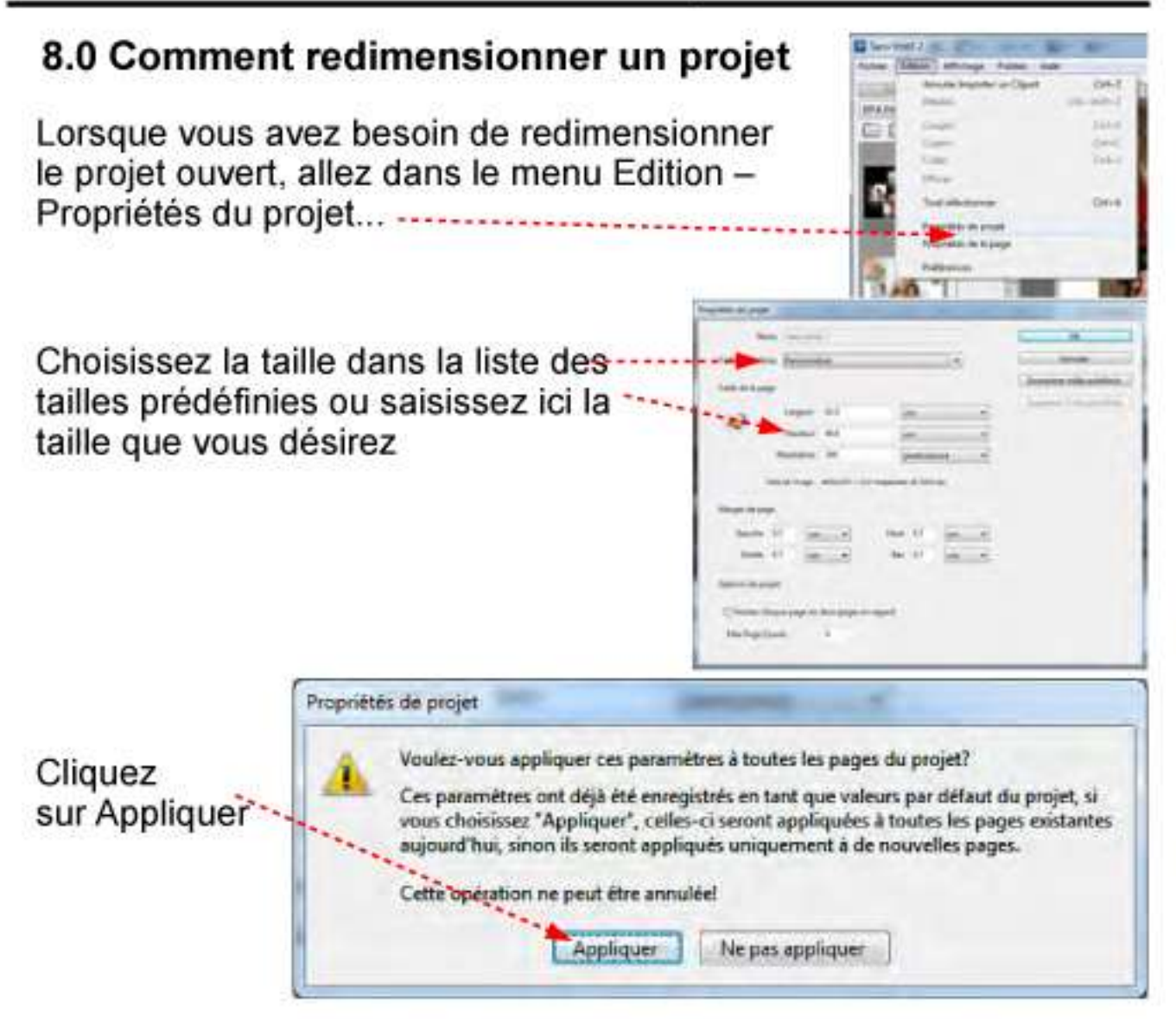

Note: Le projet a été redimensionné. Tous les objets et photos ont été redimensionnés proportionnellement.

Pour créer la nouvelle vignette de la page cliquez ici

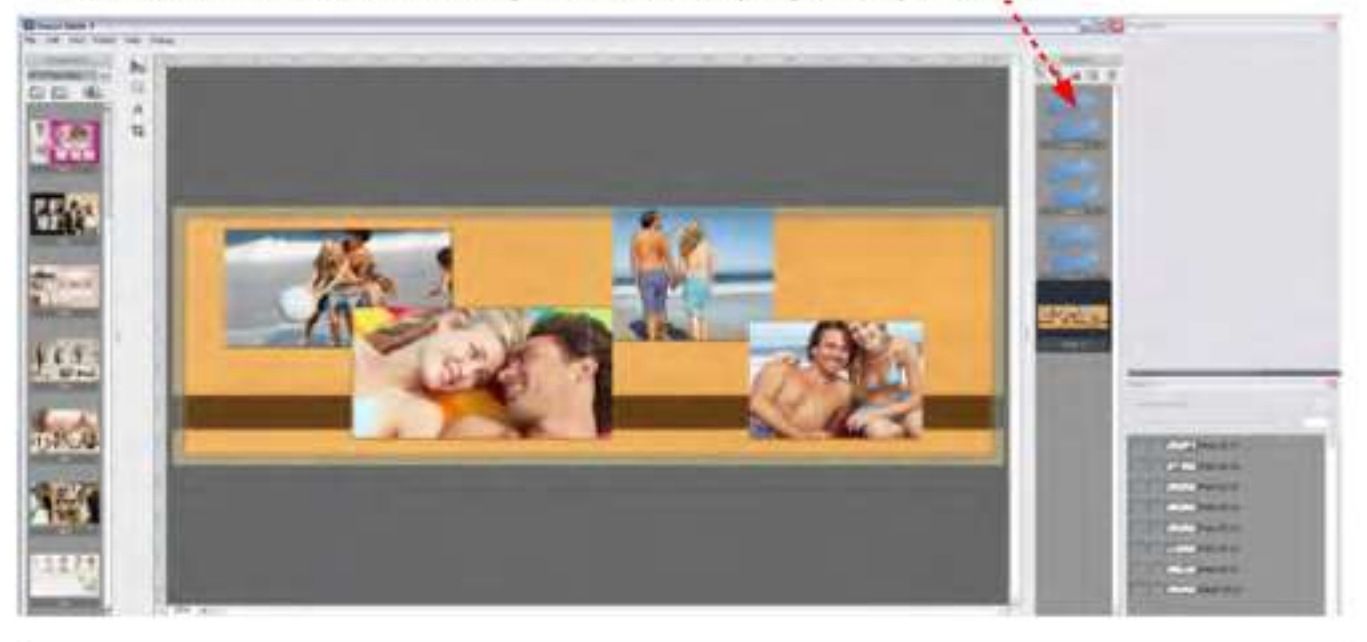

### **9.0 Comment ajouter une page avec une autre dimension ou redimensionner une page du projet**

Lorsque vous avez besoin de redimensionner une page, aller au menu Edition puis Propriétés de la page...

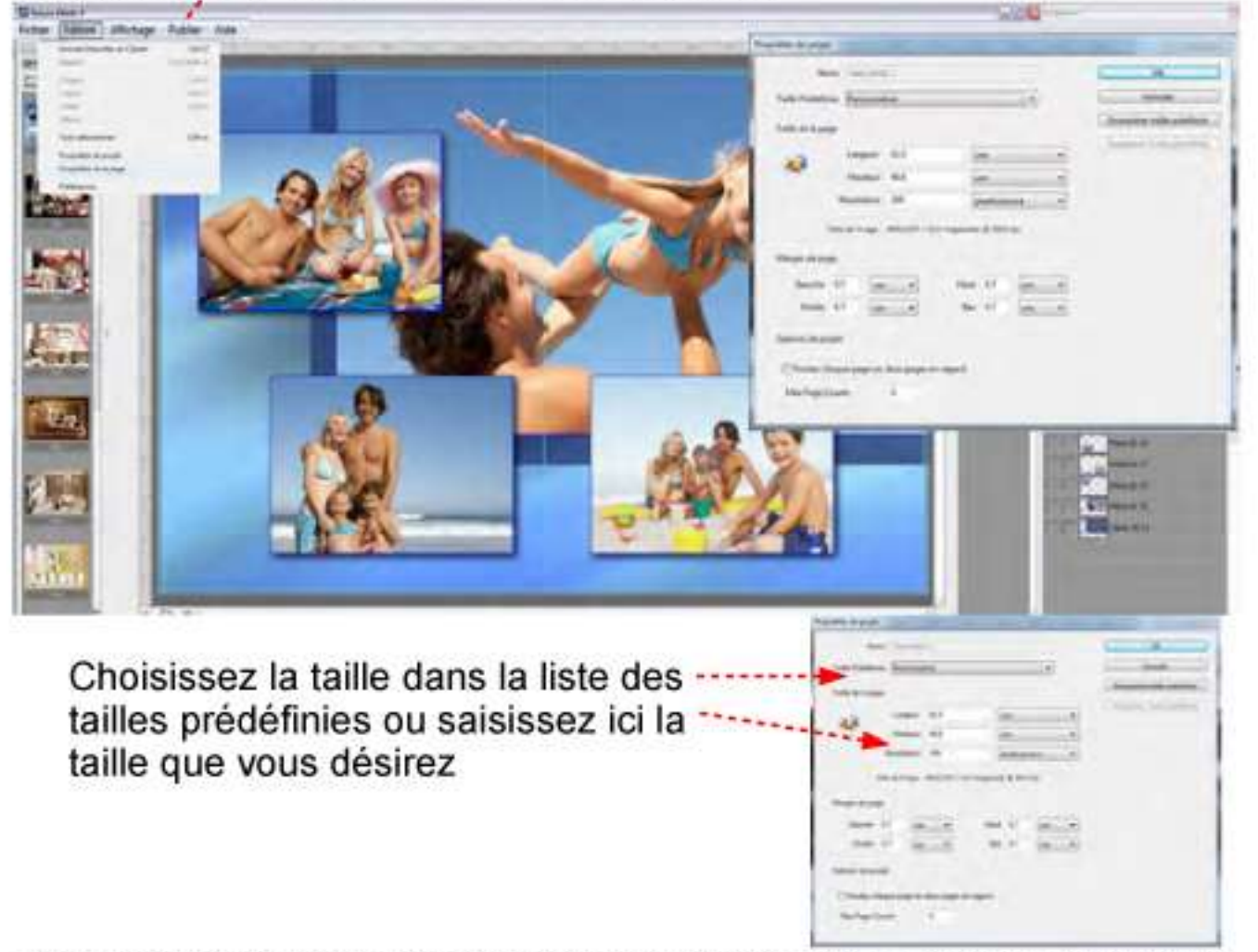

Tous les objets et photos ont été redimensionnés proportionnellement.

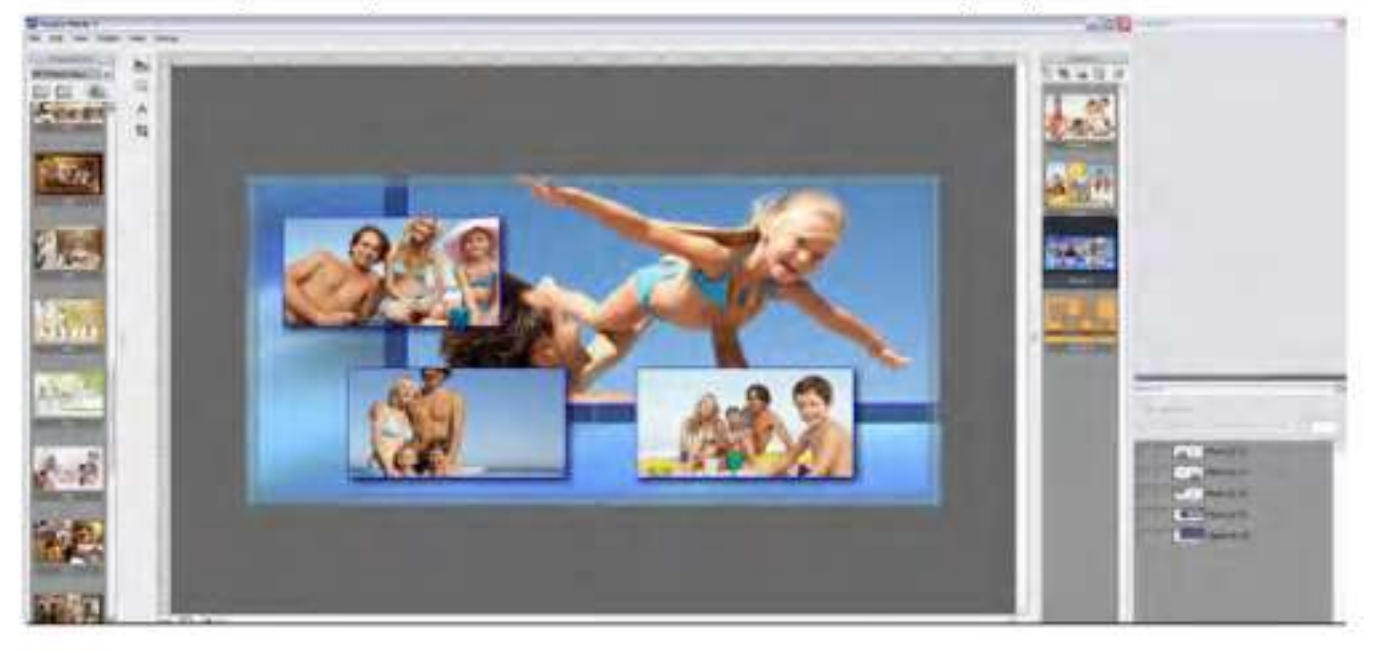

### 10.0 Comment envoyer votre album chez nous

#### Solution 1 : via le FTP intégré à Album Express

Allez dans le menu Fichier puis Envoyer par FTP Remplissez les champs la première fois, seul la zone notes ne sera pas conservée.

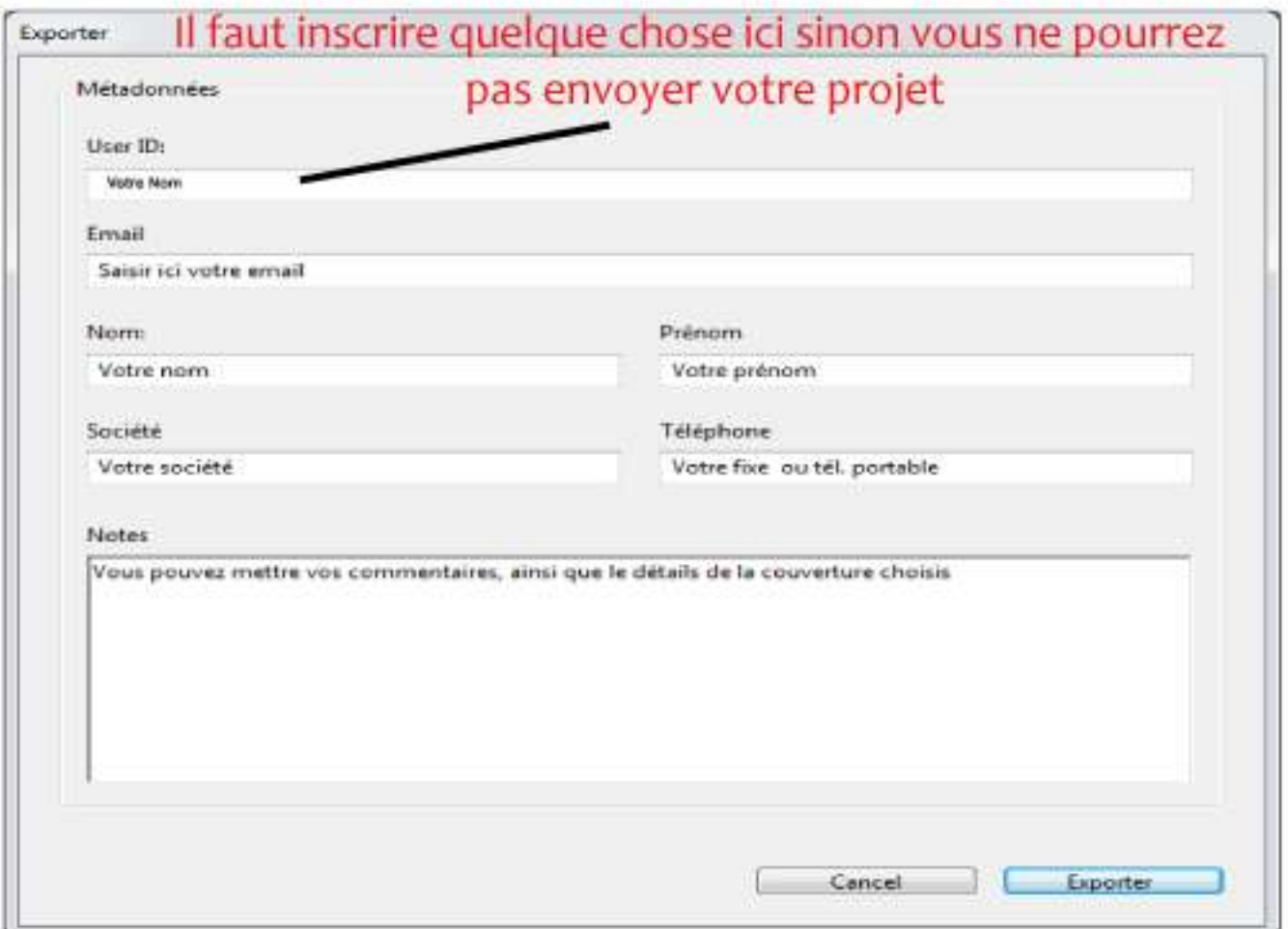

#### Une fenêtre s'affiche

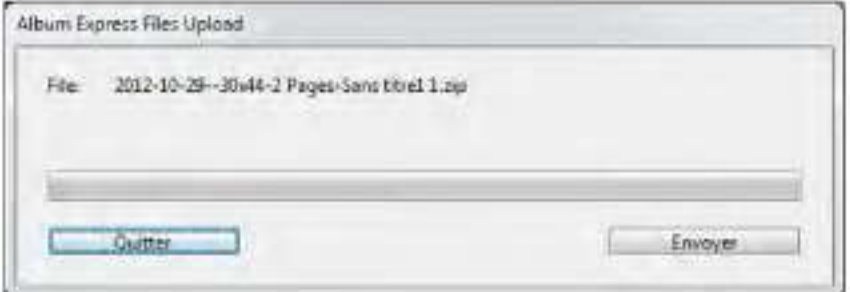

Cliquez sur le bouton ENVOYER. Nous et vous recevez un email de confirmation dès qu'il est fini d'être déposé sur notre serveur

#### *Solution 2 : via la voie postale en gravant un CD ou DVD*

Allez dans le menu Fichier puis Graver disque.

Et adressez le nous par poste

PHOTOGRAPHES REUNIS **1**56 rue Julian arimau 2A du plateau batC3 **9440 0** Vitry sur seine

#### *Solution 3 : via votre FTP habituel (Filezilla)*

Allez dans le menu Fichier puis Exporter au format ZIP.

Envoyez ce fichier par Filezilla comme d'habitude